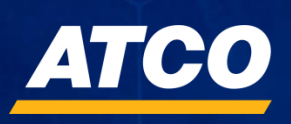

# Oracle Cloud

# **Supplier Portal**

48

**March 2024**

# **Table of Contents**

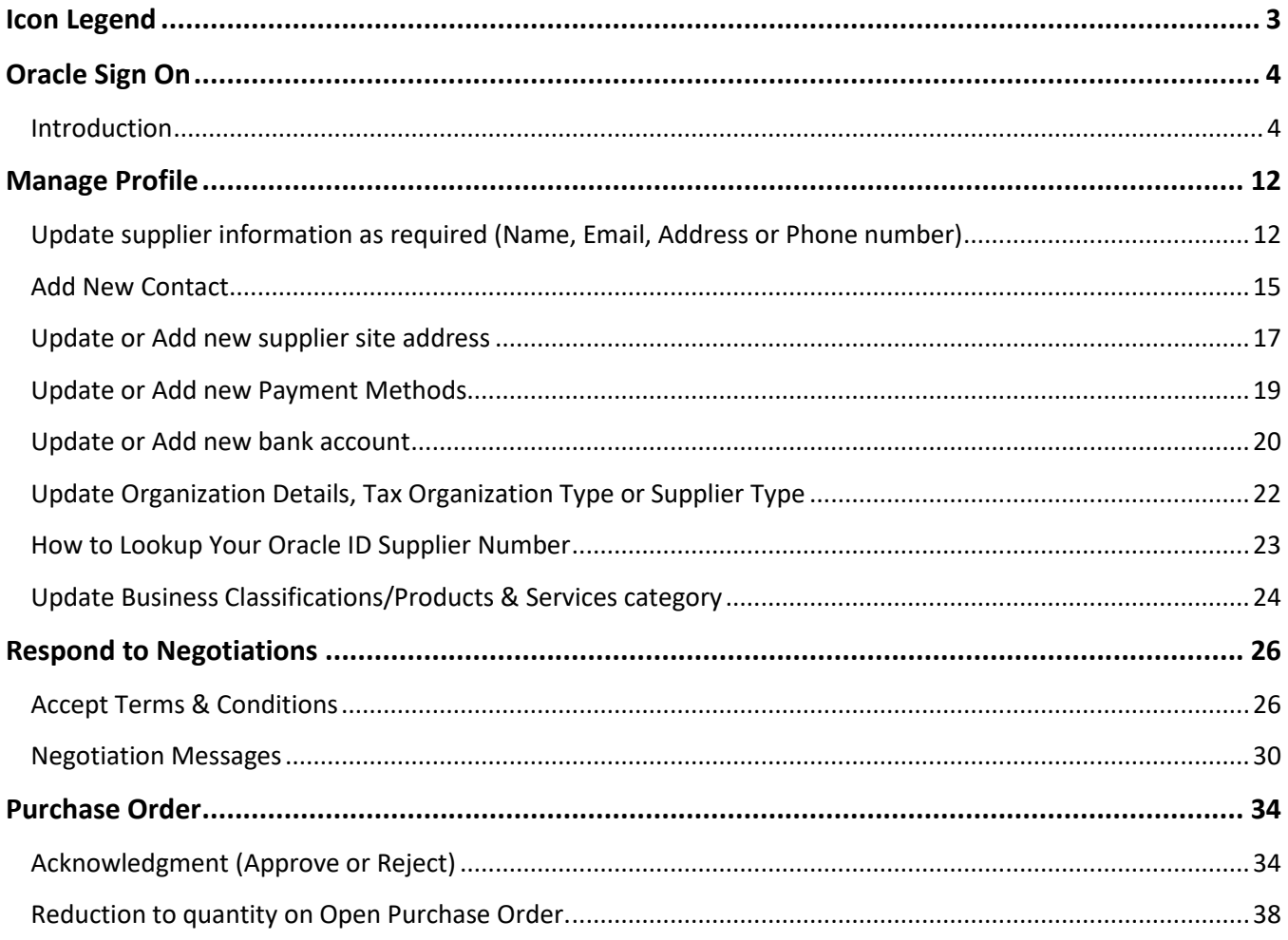

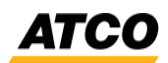

# <span id="page-2-0"></span>**Icon Legend**

These icons act as cues for various information and activities throughout the document.

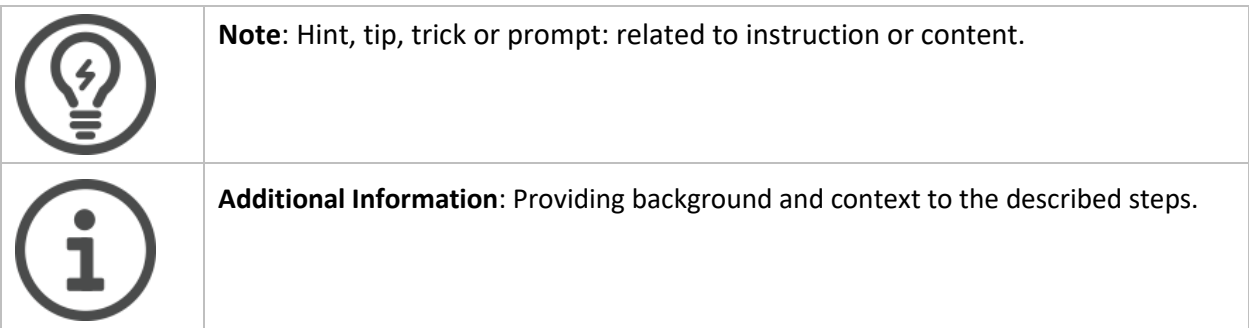

**ATCO** 

# <span id="page-3-0"></span>**Oracle Sign On**

#### <span id="page-3-1"></span>**Introduction**

1. Once email and password have been provided, please open Oracle in Internet Browser and log in.

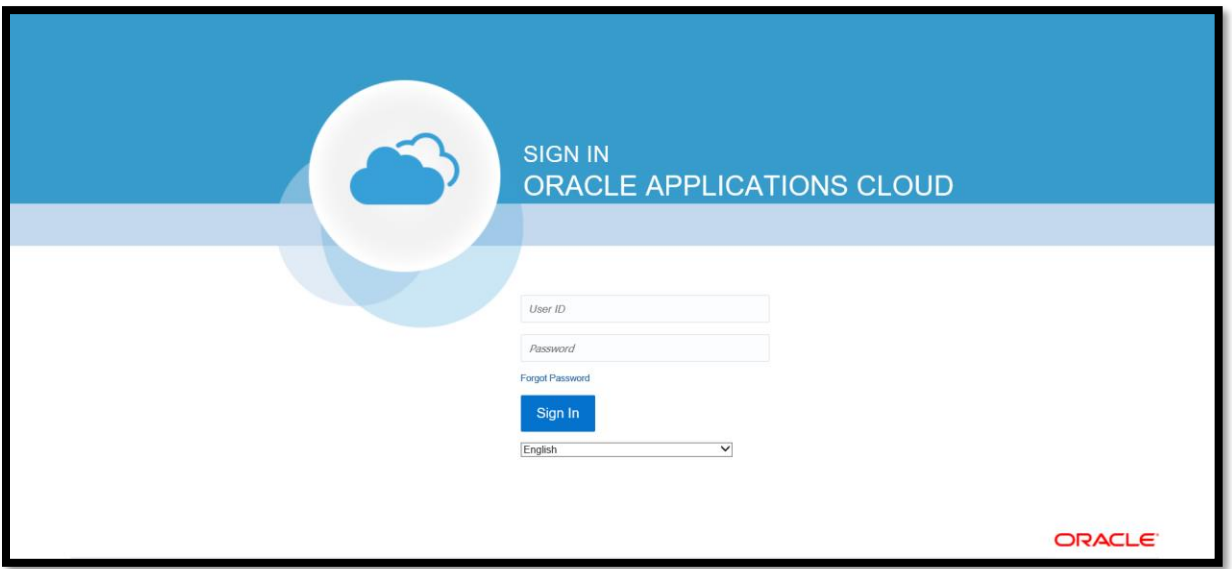

2. On the **Homepage:** Click on the **Supplier Portal** tab and click on the **Supplier Portal** icon.

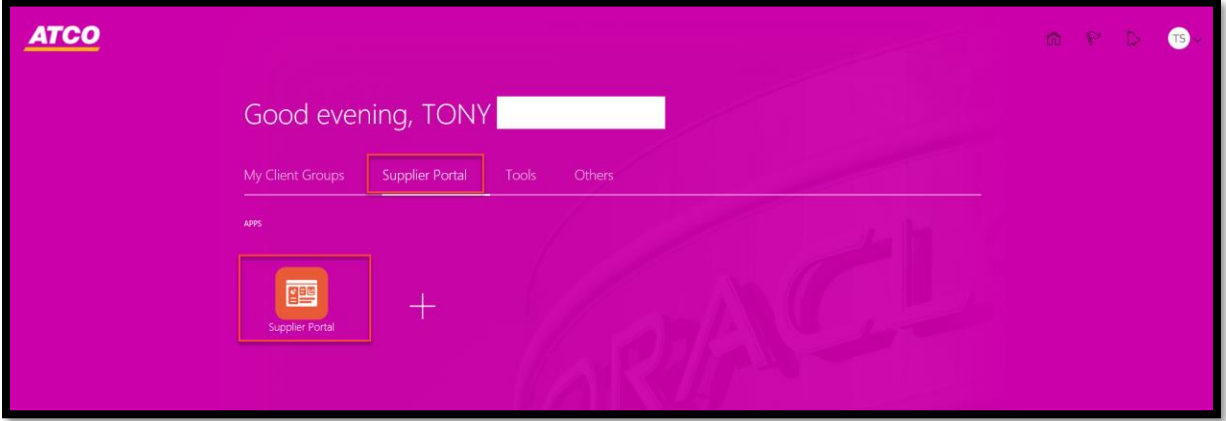

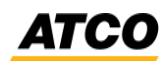

3. On the dashboard in the **Recent Activity,** there will be a Negotiation invitation. Click on the hyperlink.

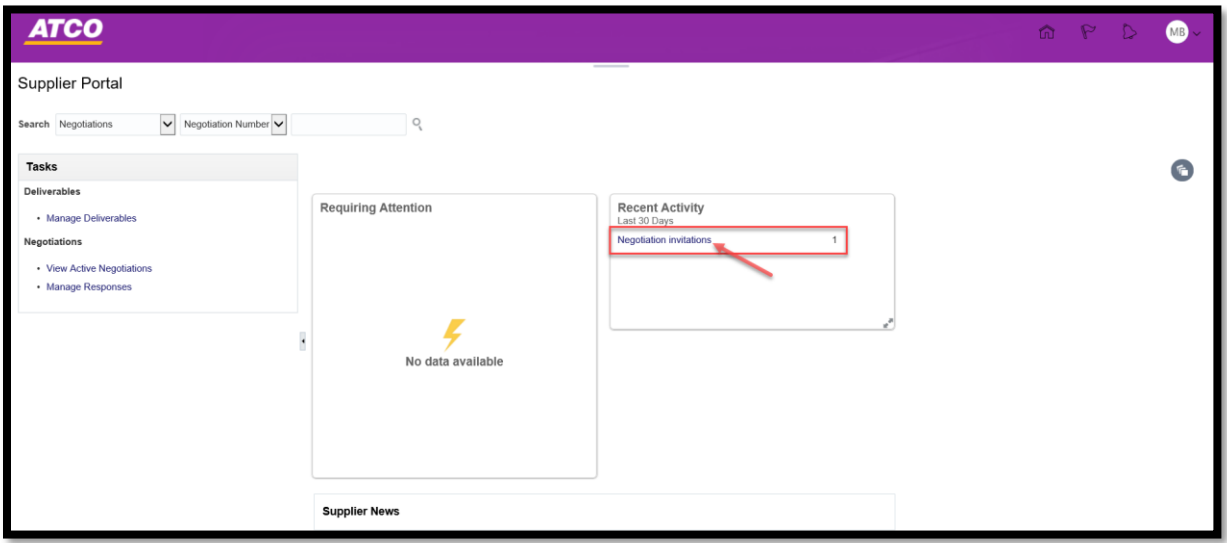

4. Accept Terms and Conditions by selecting **Accept Terms** or **Decline Terms.**

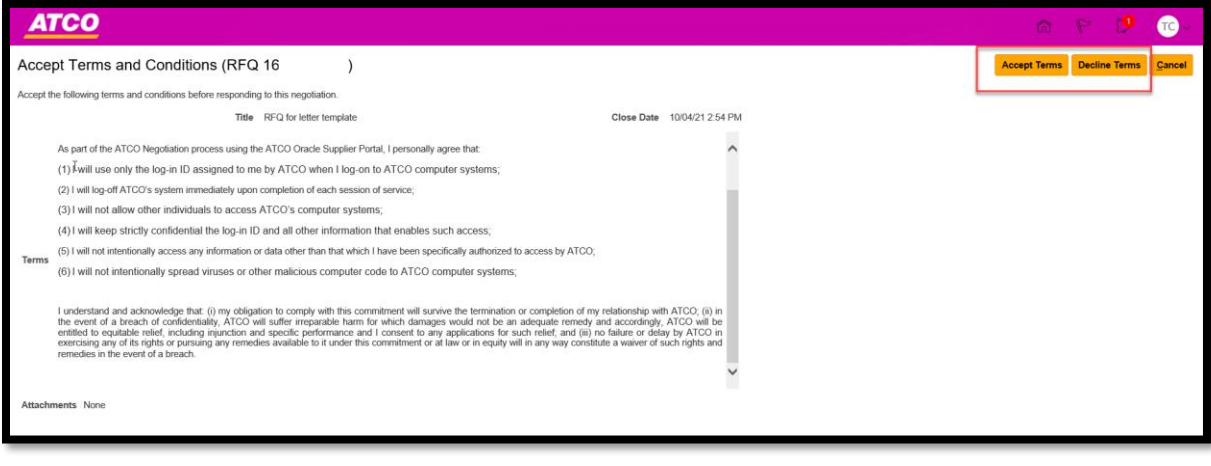

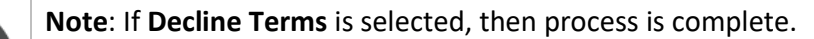

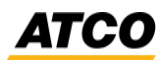

5. If **Accept Terms** is selected. Add Comments and click **Submit.**

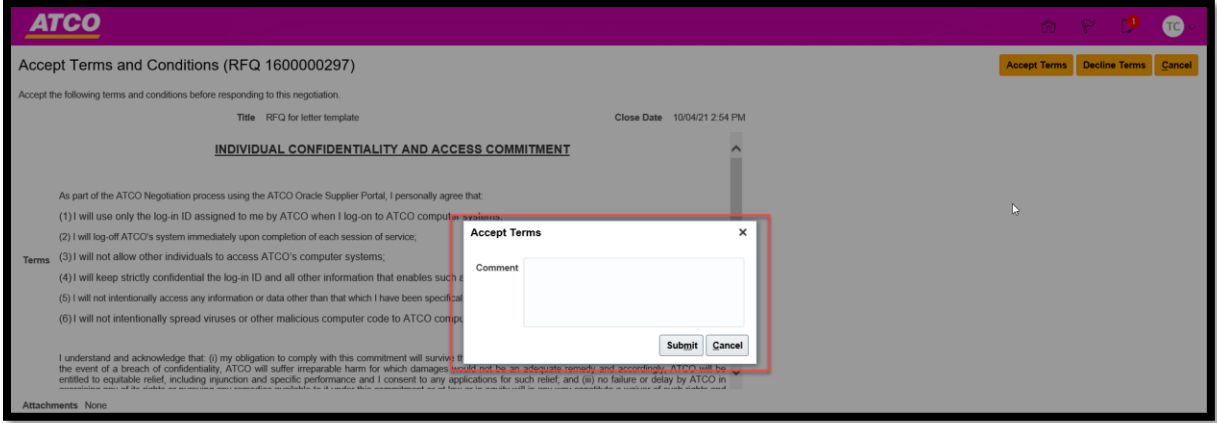

6. On the RFP screen, the screen is defaulted to the **Cover Page,** please review.

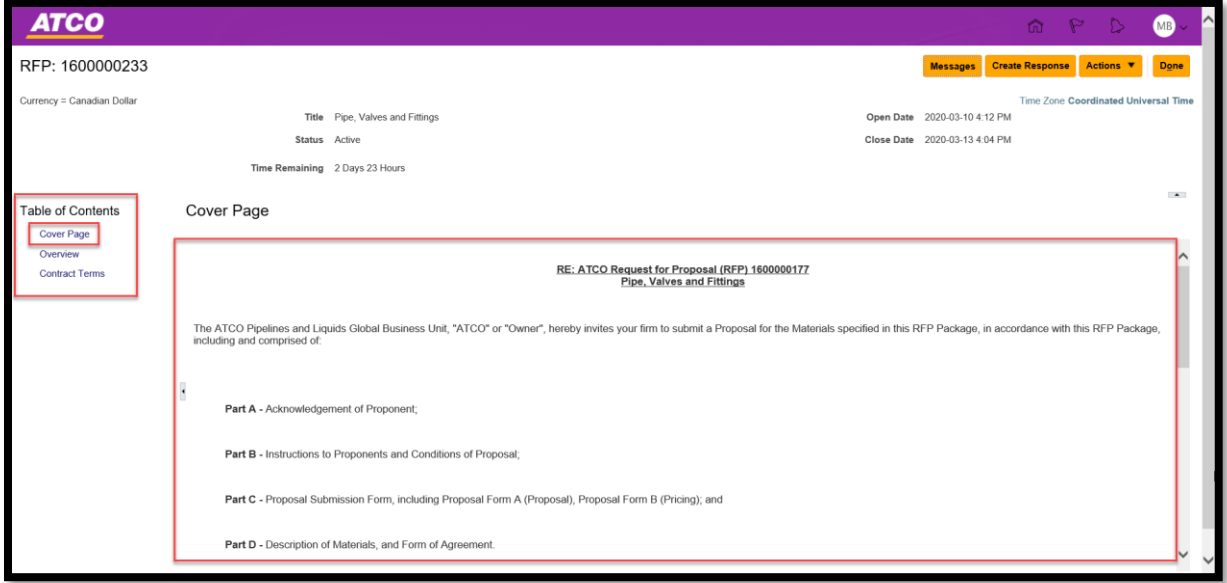

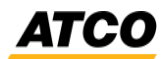

7. Under the **Table of Contents,** click on the **Overview** link to view the attachments.

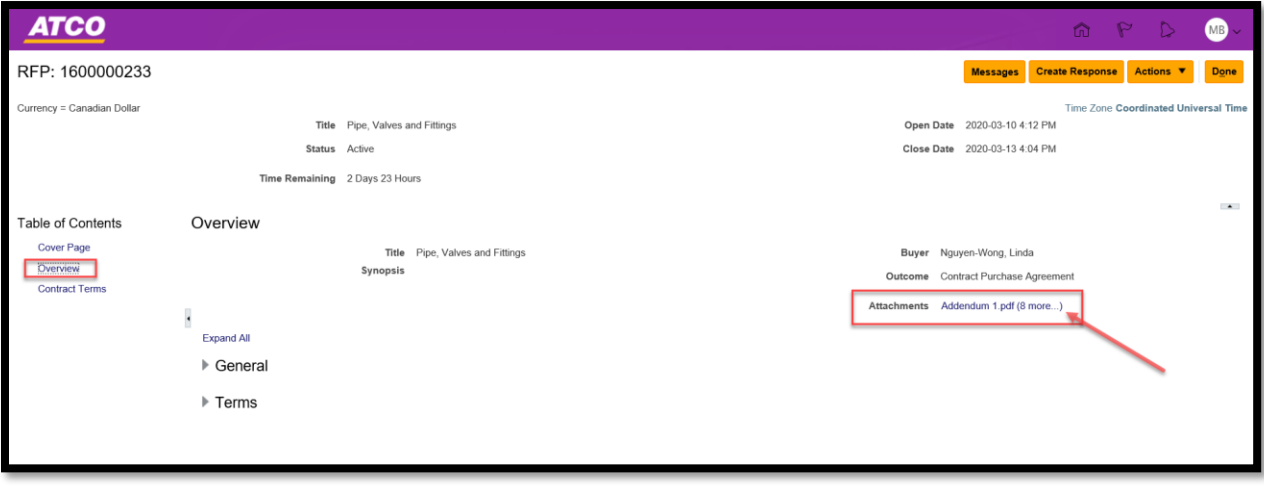

8. Select the attachments that are required to be reviewed and click **OK.**

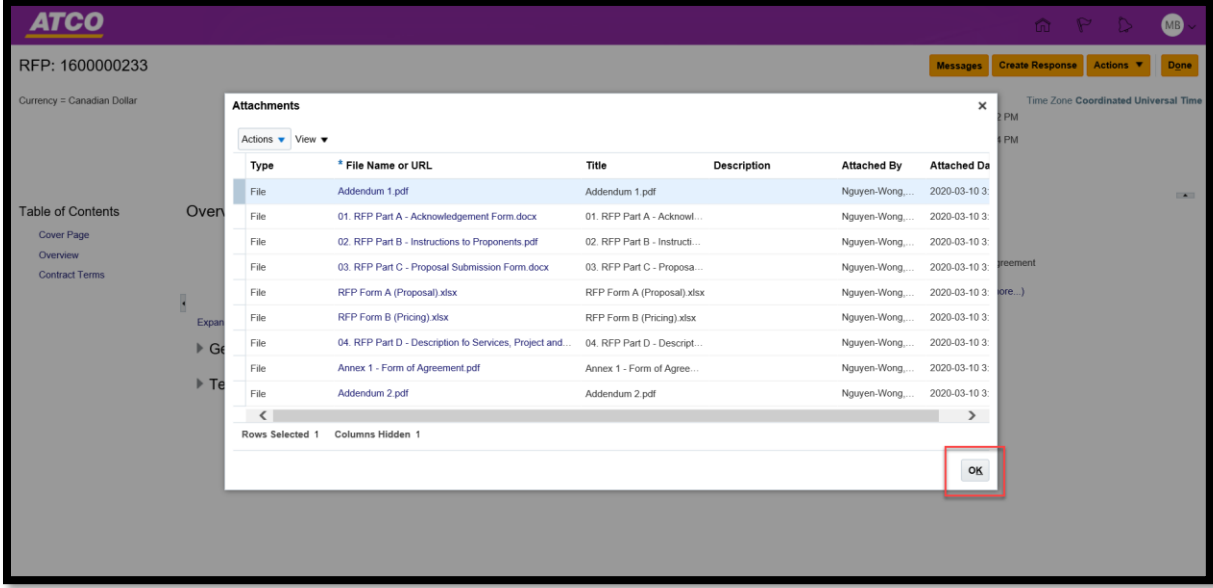

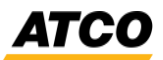

9. Click on **Create Response** to Accept Terms and Conditions.

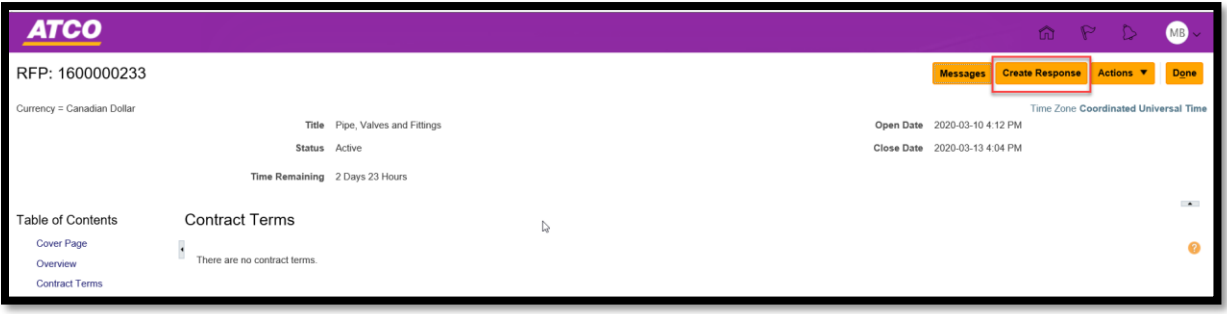

10. On the **Create Response** page, add attachments and 'Note to Buyer' if required. Click **Save.** Click **Next.** 

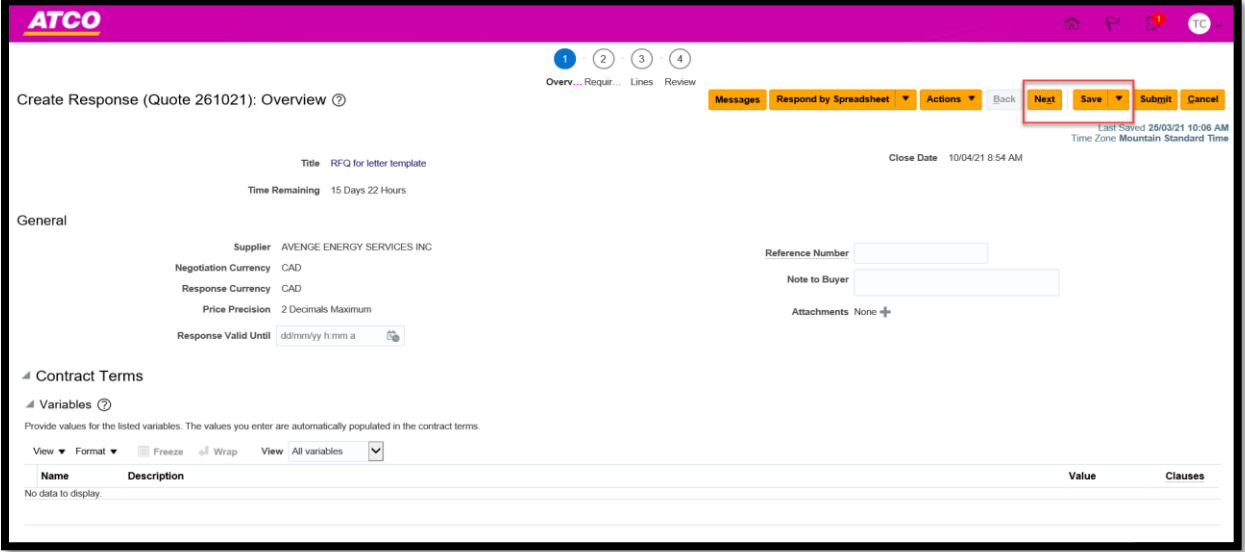

11. To send a message, click on the **Message** button.

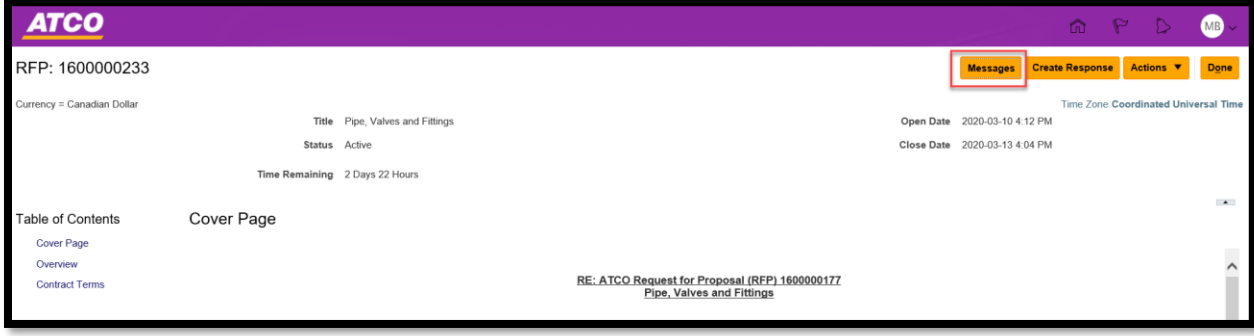

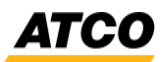

#### 12. Click '**+**' button.

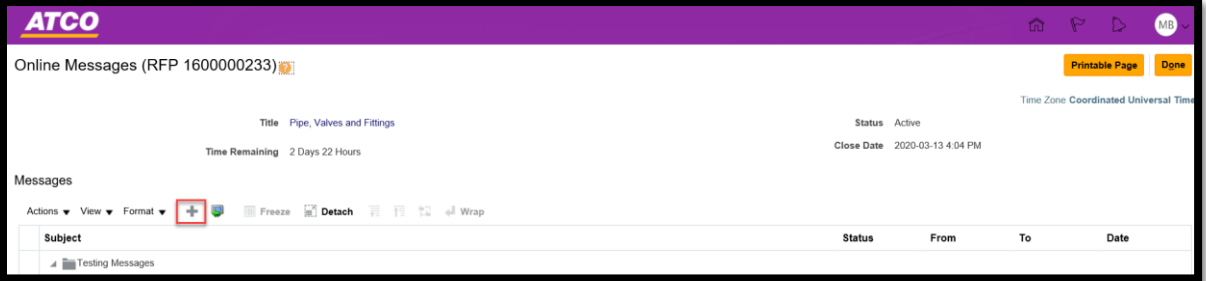

13. On the **Send Message** pop-up screen, enter the 'Subject' and 'Message' and click **Send.**

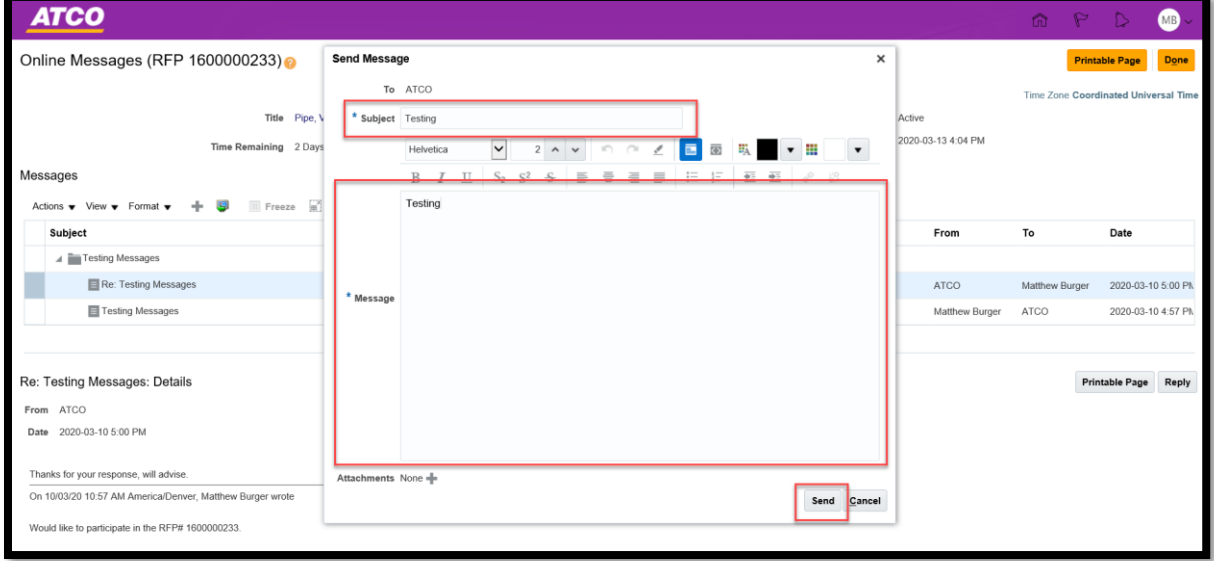

14. Review the **Requirements** screen. Click **Next.**

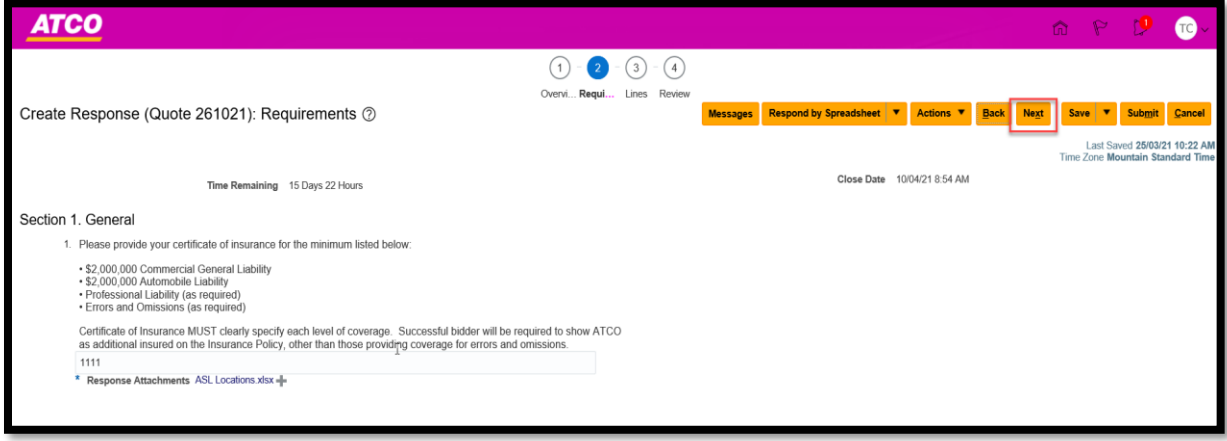

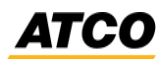

15. On the **Lines** page, enter the **Response Price**. Click **Save.** Click **Next.** 

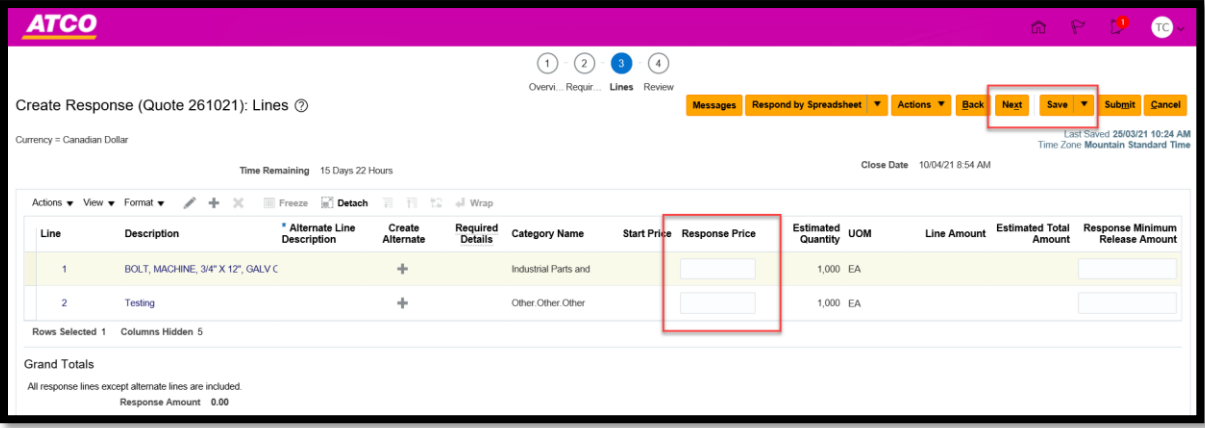

#### 16. Review and click **Submit.**

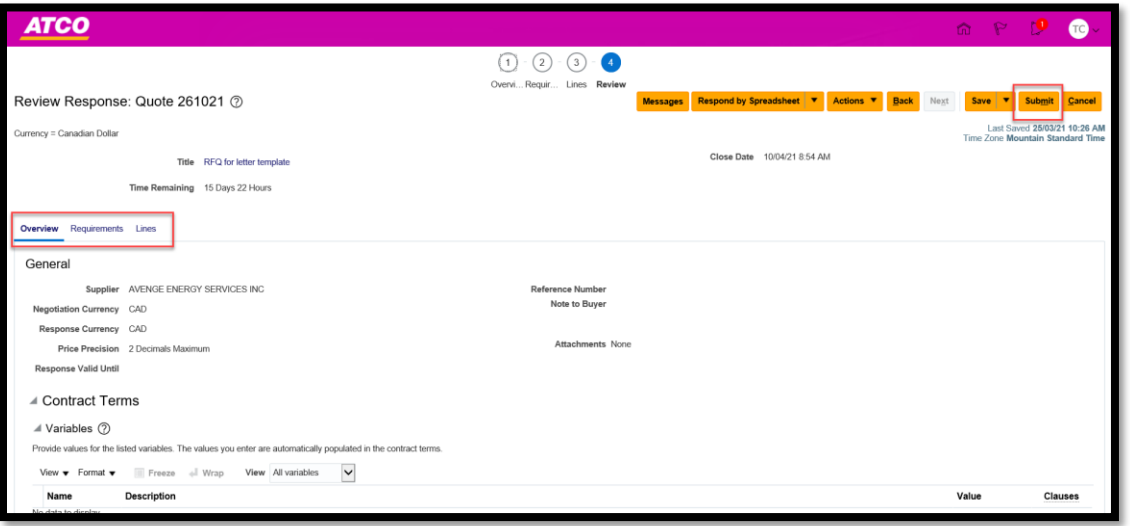

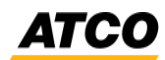

17. To view **Message** response, click on the graph and click on the hyperlink on the main dashboard.

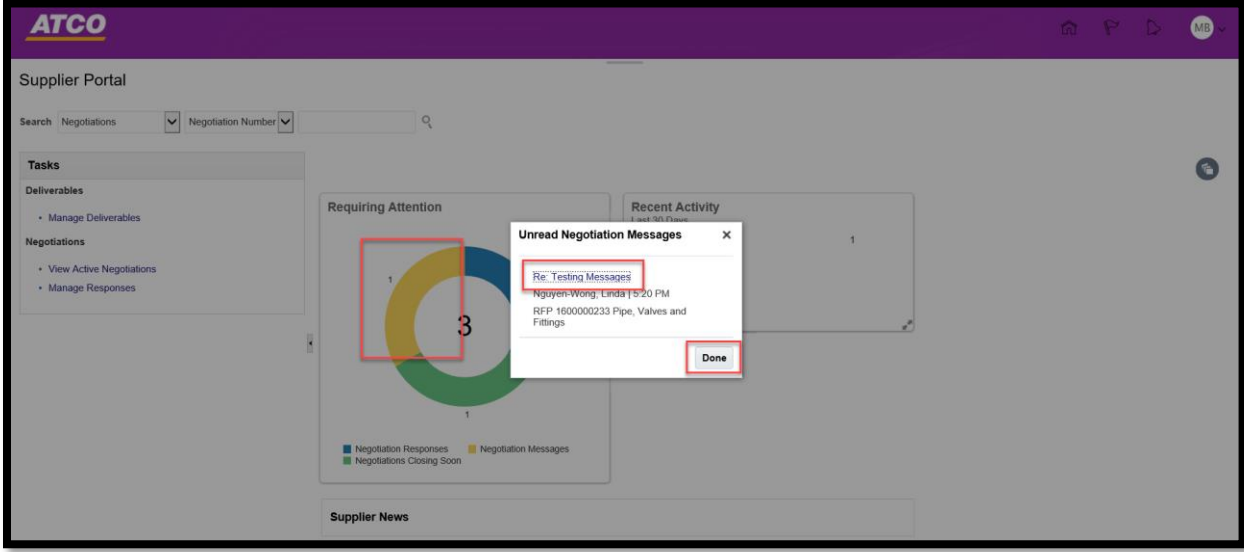

18. On the **Online Messages** screen, the message will be visible.

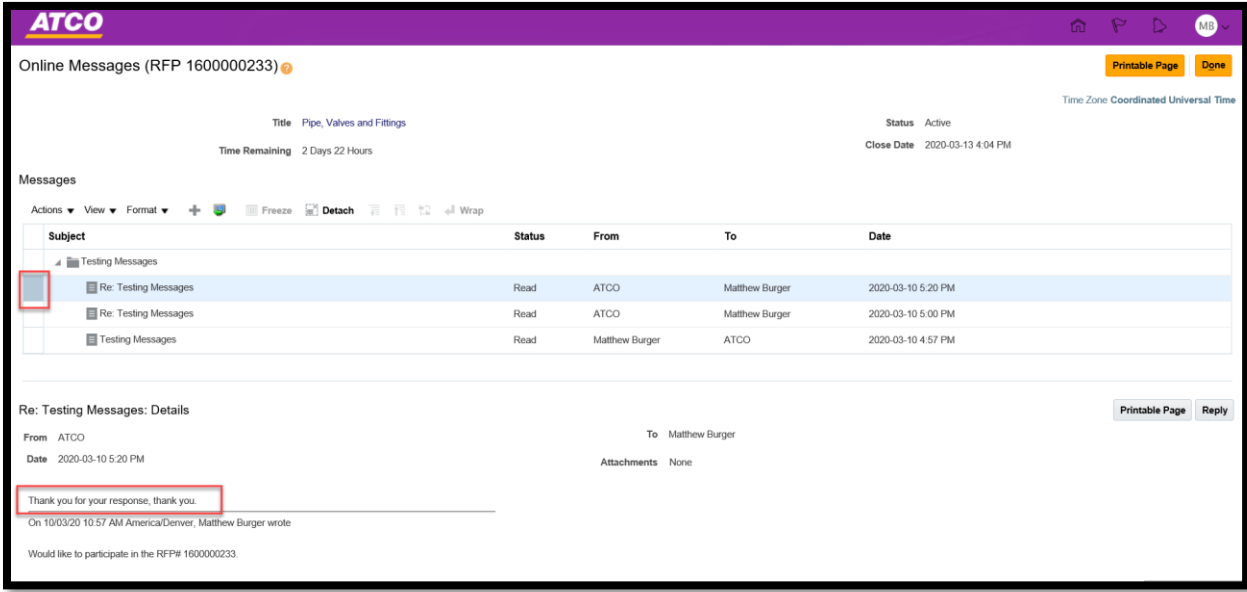

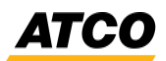

## <span id="page-11-0"></span>**Manage Profile**

#### <span id="page-11-1"></span>**Update supplier information as required (Name, Email, Address or Phone number)**

1. Log into Oracle, and **Supplier Portal** dashboard will be visible. Scroll down to *Company Profile*  and select **Manage Profile.**

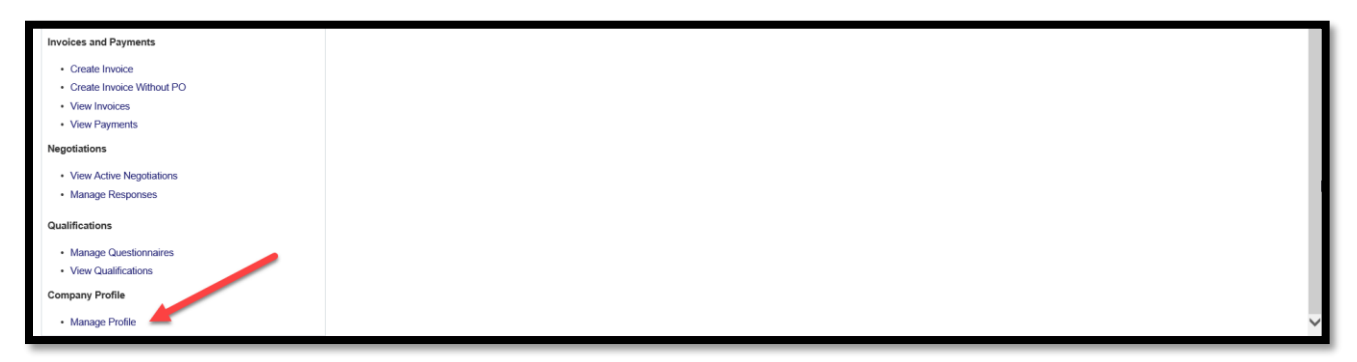

2. On the **Company Profile** page, you will see multiple tabs. Click **Edit.** 

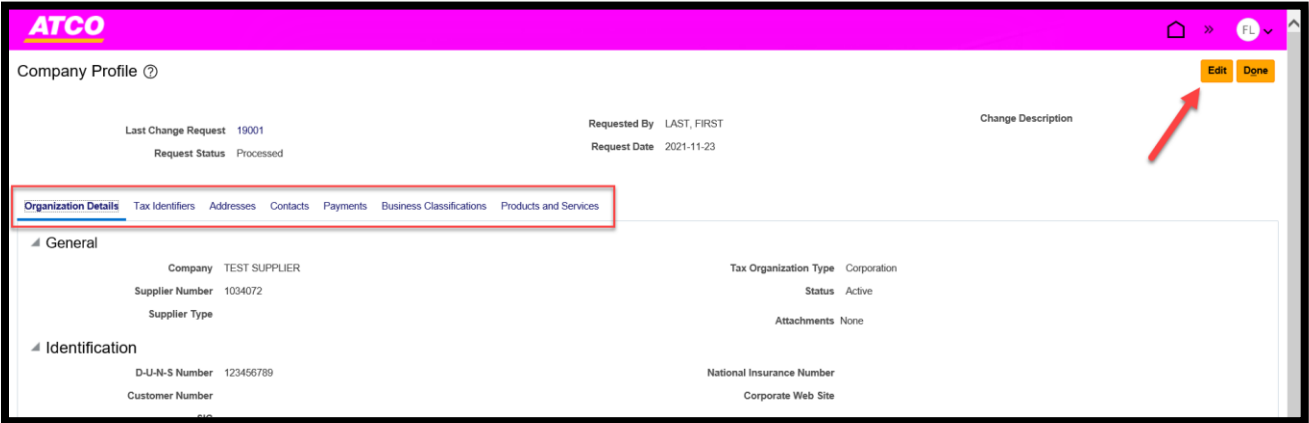

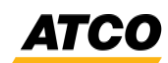

3. Click on **Contacts** tab, highlight the contact that needs to be updated. Click on the or click on **Actions > Edit.**

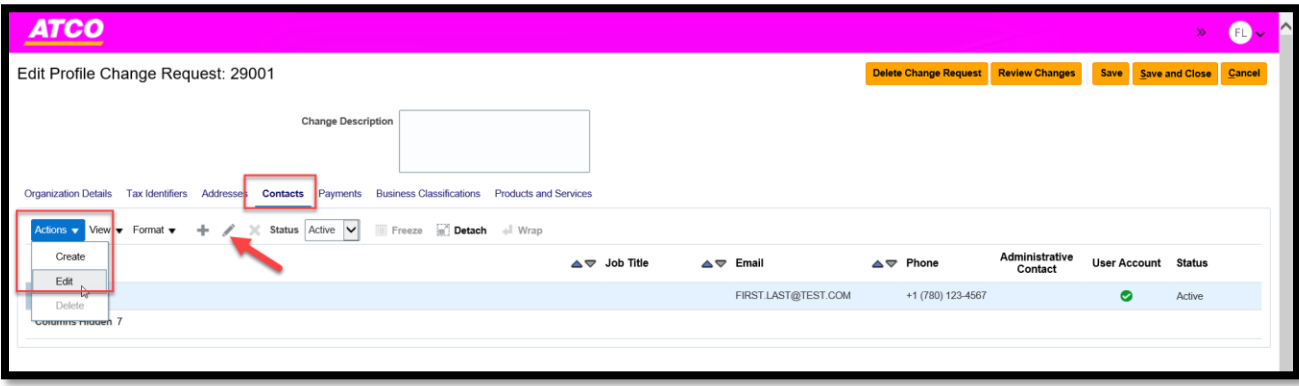

4. Make the necessary changes on the **Edit Contact** page and click **Ok.**

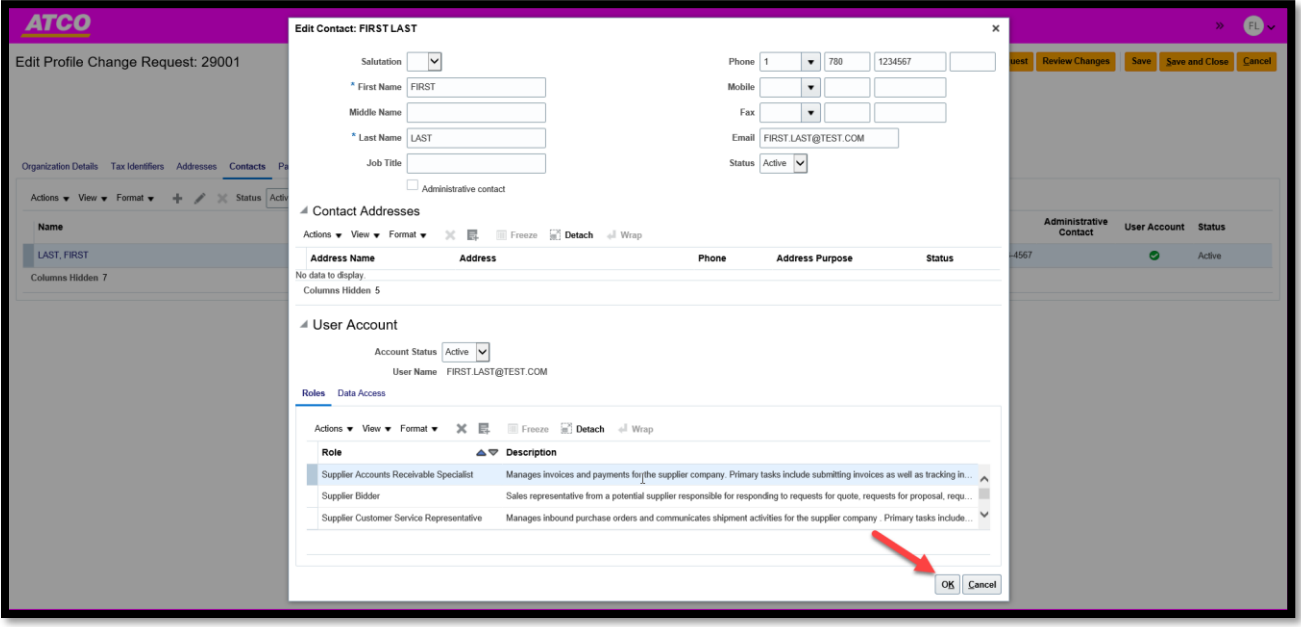

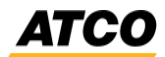

5. Enter the **Change Description**, click **Save** and then click **Review Changes.**

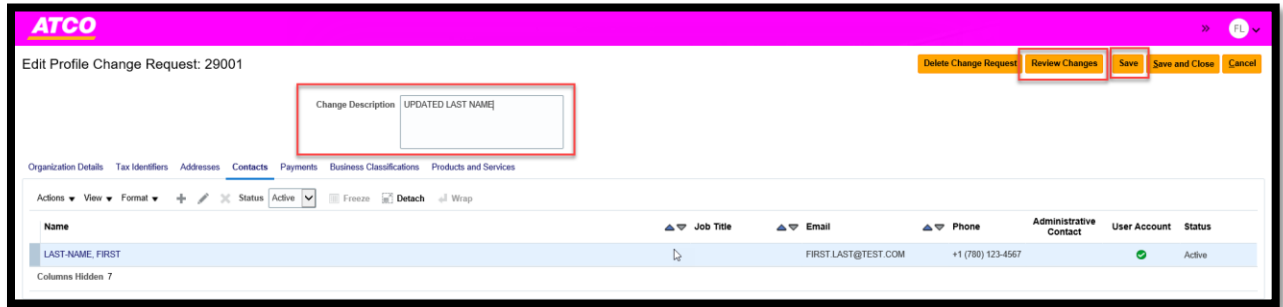

6. Review the changes and click **Submit.**

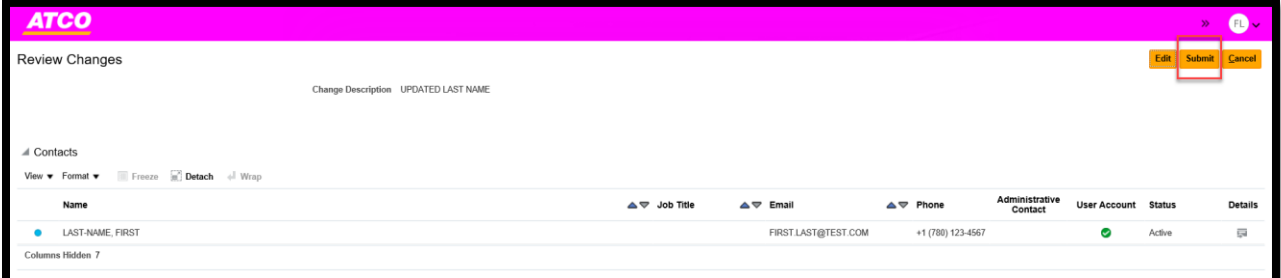

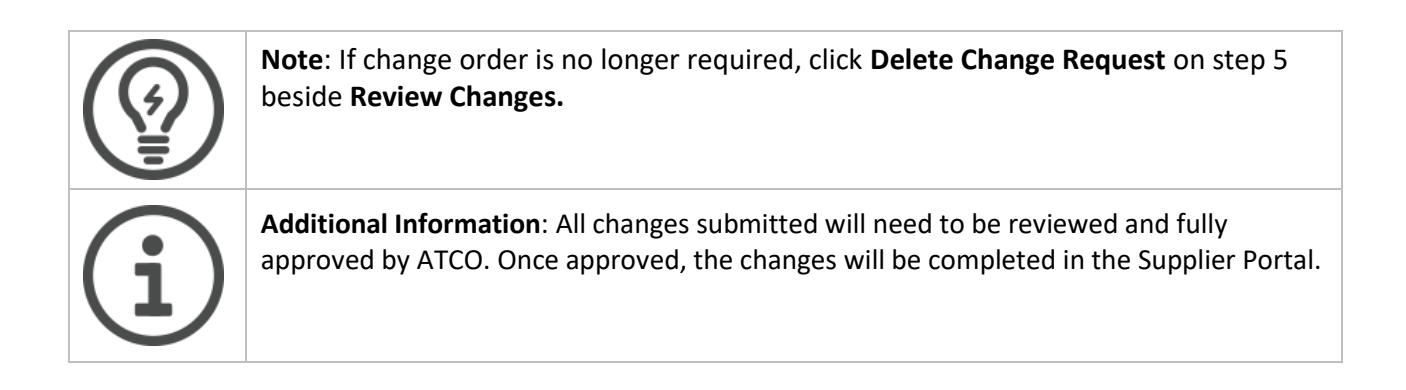

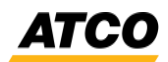

#### <span id="page-14-0"></span>**Add New Contact**

1. On the **Edit Profile Change Request** click on the '+' icon and enter the mandatory fields and click **Ok.** 

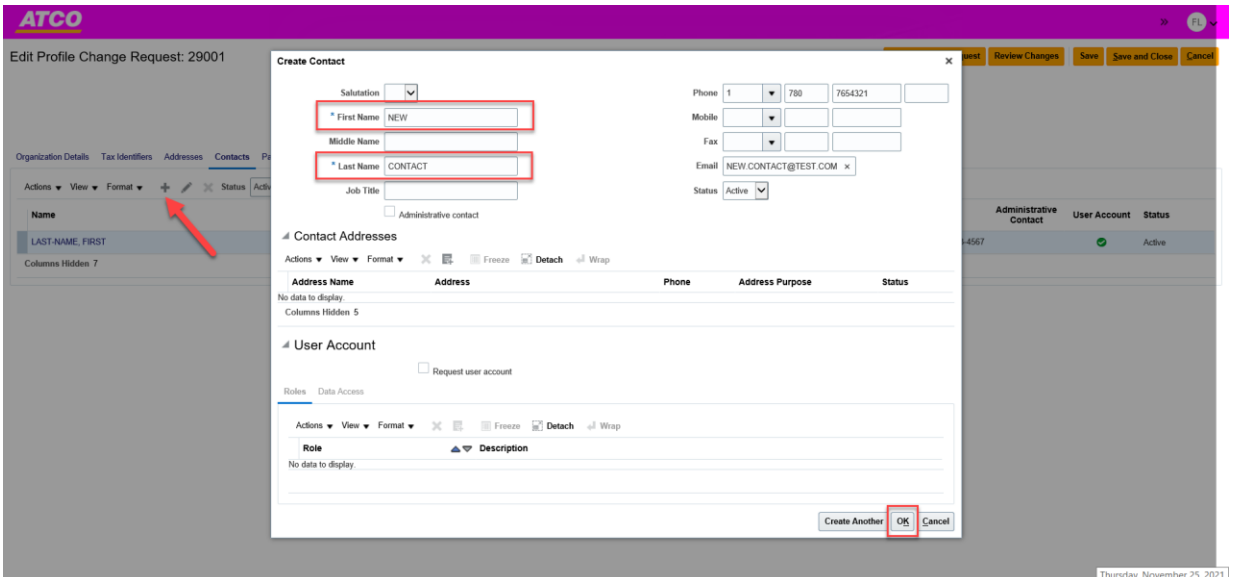

2. Enter **Change Description,** click **Save** and click on **Review Changes.**

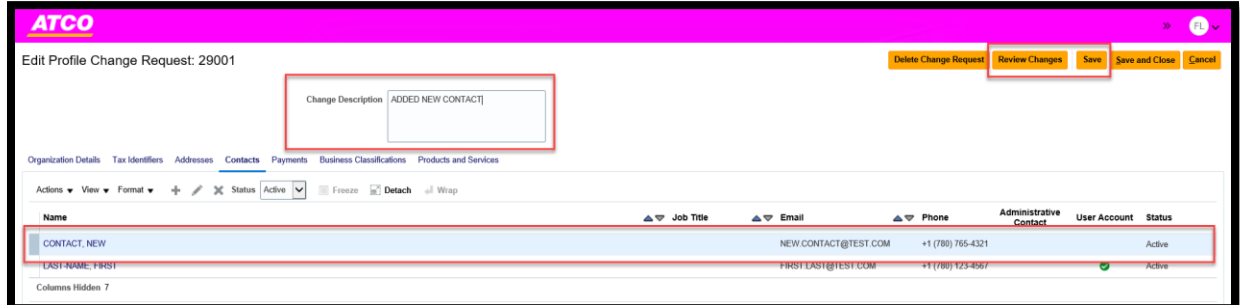

3. On the **Review Changes** page, click **Submit.**

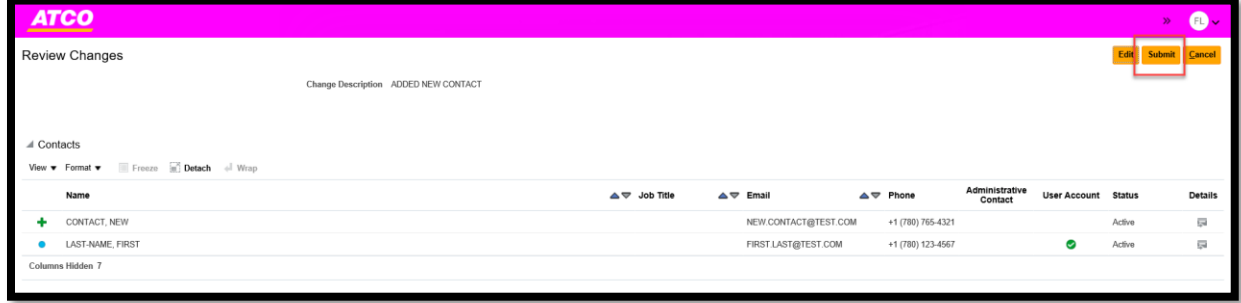

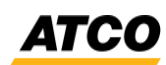

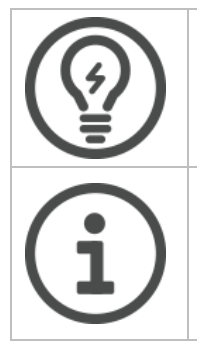

**Note**: If change order is no longer required, click **Delete Change Request** on step 2 beside **Review Changes.**

**Additional Information**: All changes submitted will need to be reviewed and fully approved by ATCO. Once approved, the changes will be completed in the Supplier Portal.

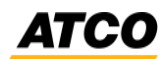

#### <span id="page-16-0"></span>**Update or Add new supplier site address**

1. On the **Edit Profile Change Request** screen, click on the **Addresses** tab.

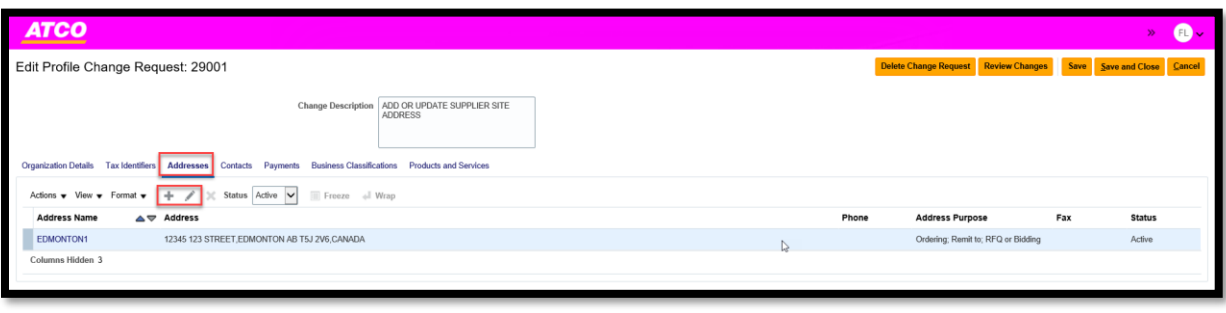

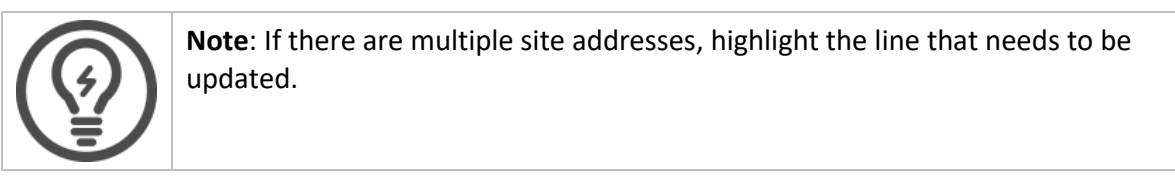

2. On the **Edit Address** screen, update the information and click **OK.**

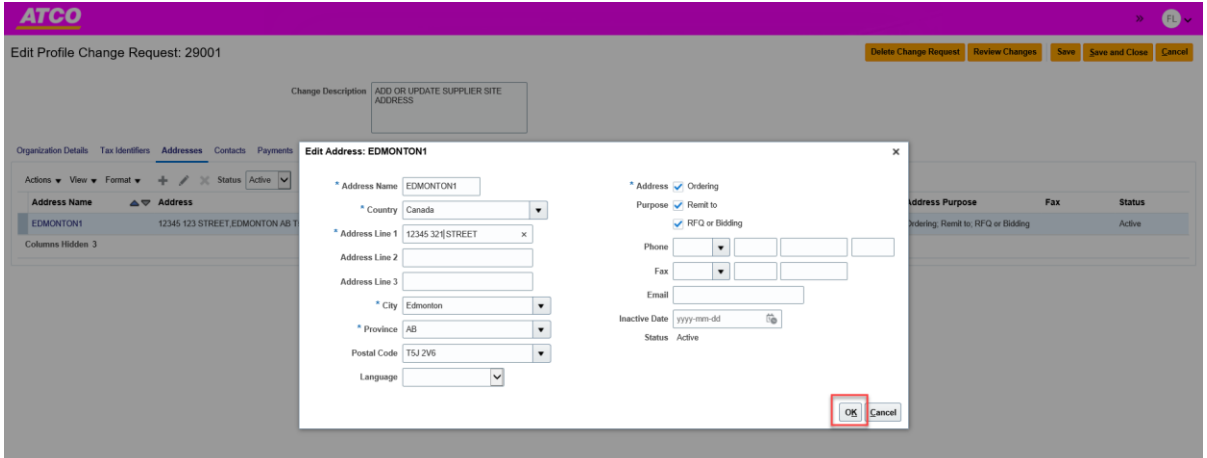

3. Enter **Change Description,** click **Save** and click on **Review Changes.**

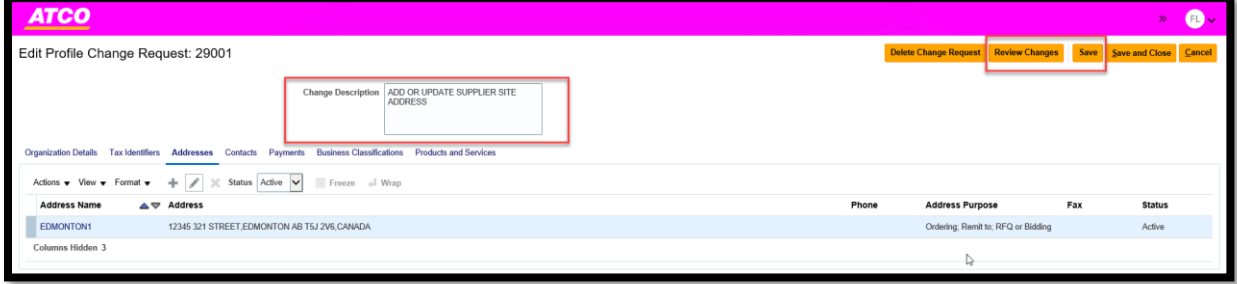

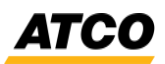

4. On the **Review Changes** screen, click **Submit.**

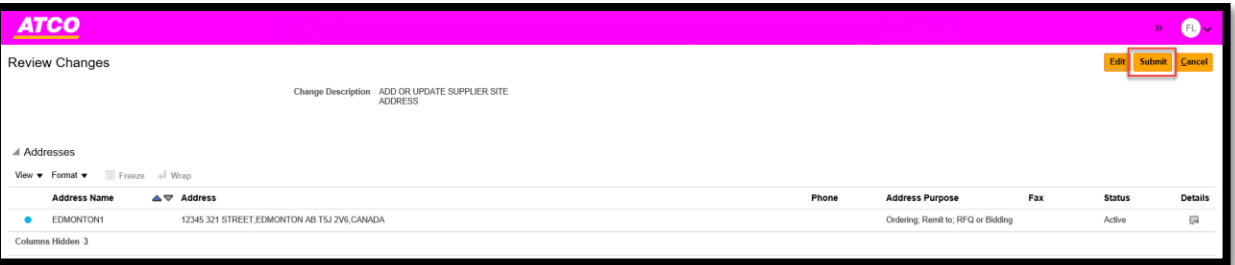

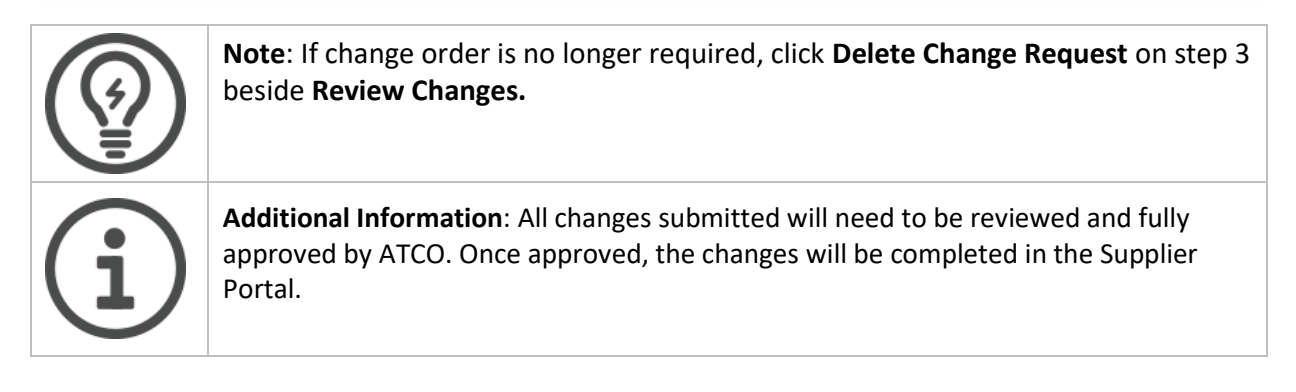

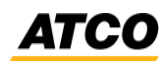

## <span id="page-18-0"></span>**Update or Add new Payment Methods**

1. On the **Edit Profile Change Request** screen, click on the **Payments** tab and select the **Payment Methods** sub tab.

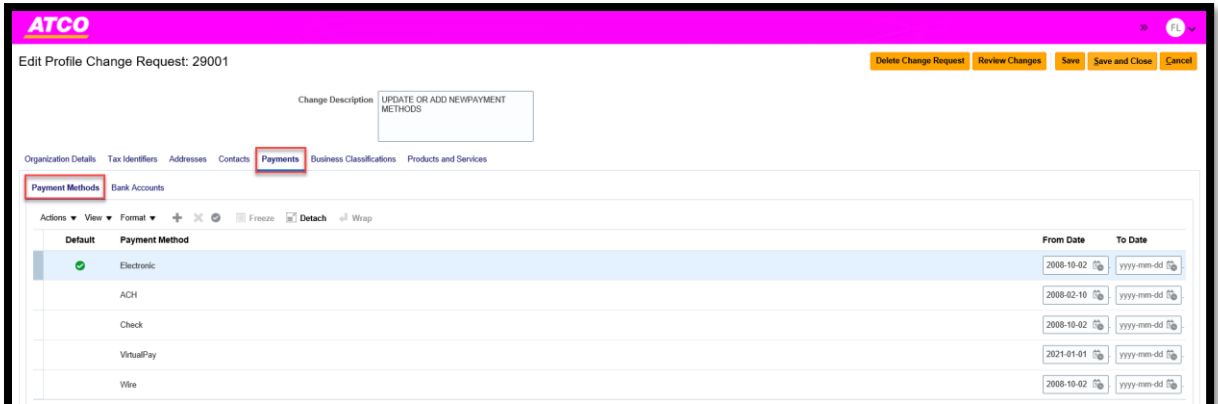

2. Click on **Actions** and select **Set Default.** Add comments in the **Change Description** and click **Save.** Click **Review Changes** button.

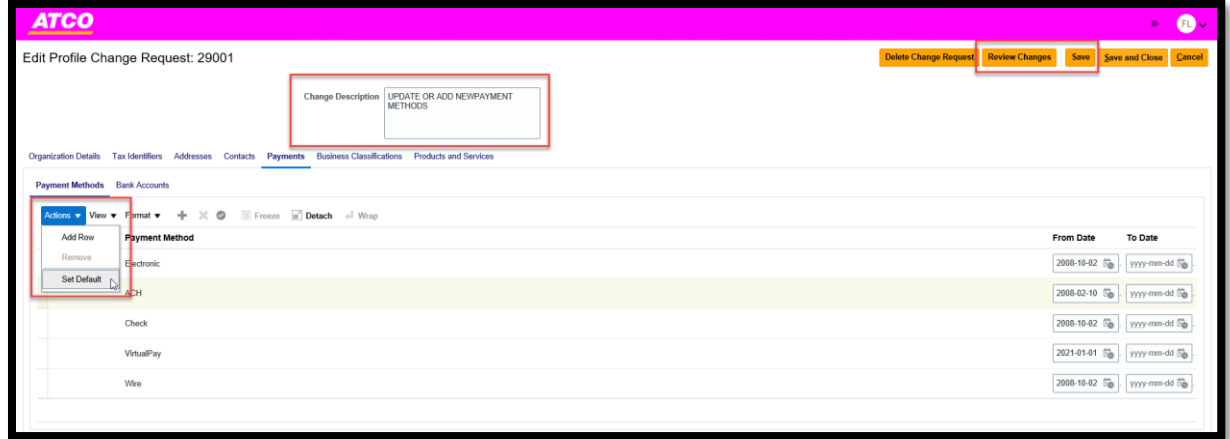

3.

**ATC** 

### <span id="page-19-0"></span>**Update or Add new bank account**

4. On the **Edit Profile Change Request** screen, click on the **Payments** tab and select the **Bank Accounts** sub tab.

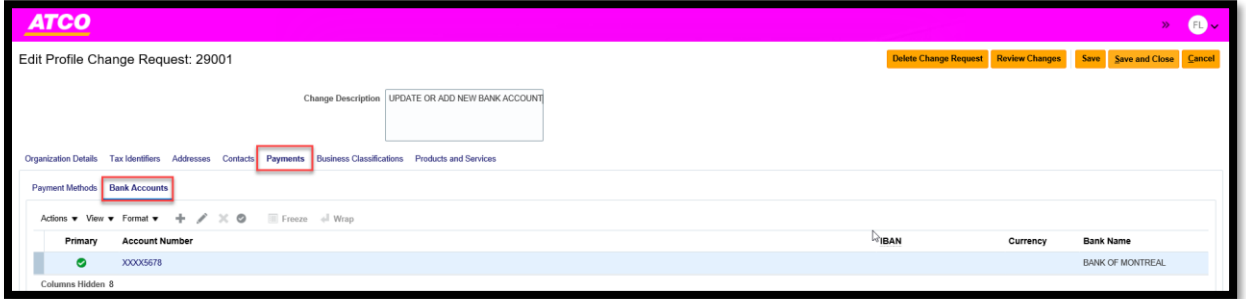

5. Click on the '+' or to add or edit the existing banking information. Once the information has been updated, click on **OK.**

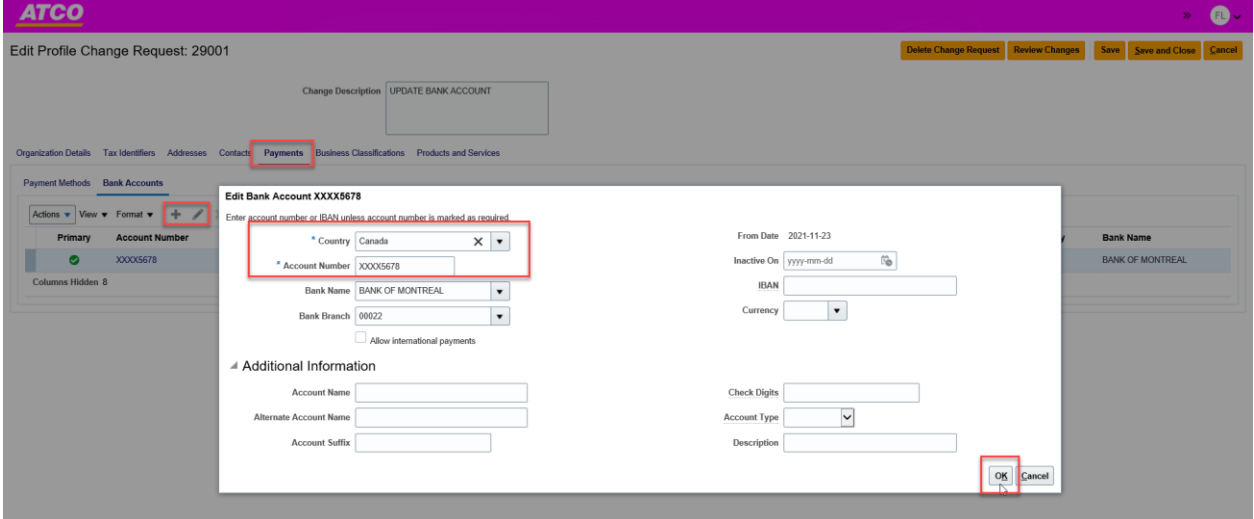

6. Enter **Change Description,** click **Save** and click on **Review Changes.**

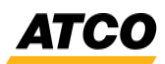

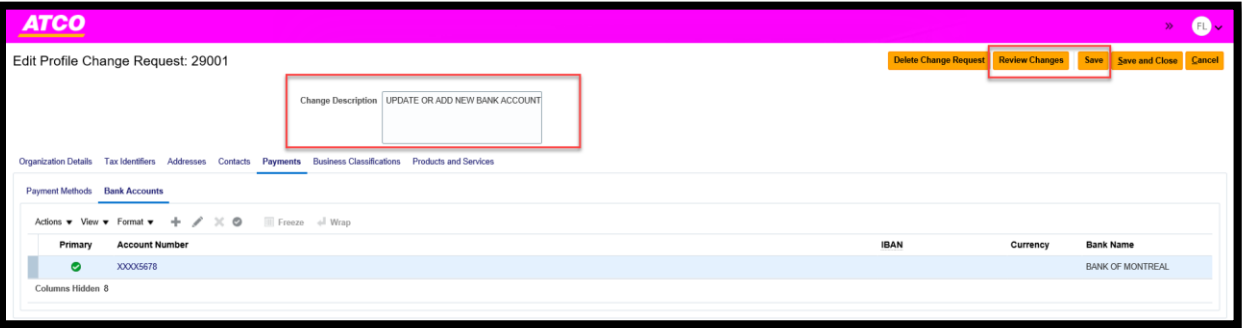

7. On the **review Changes** page, click **Submit.**

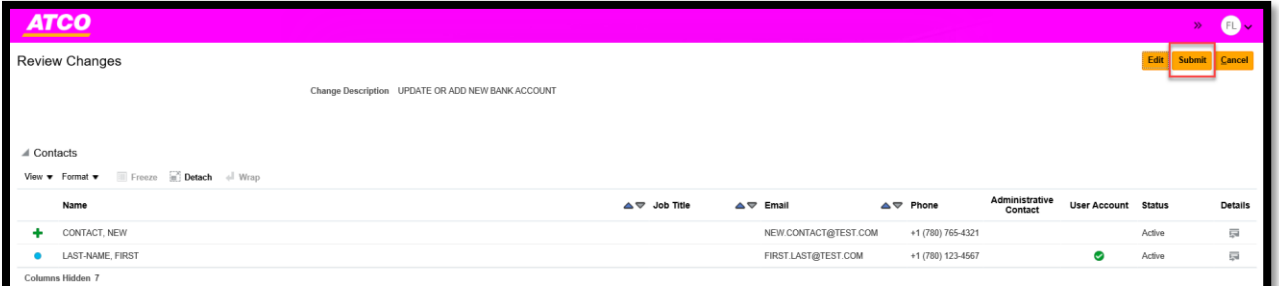

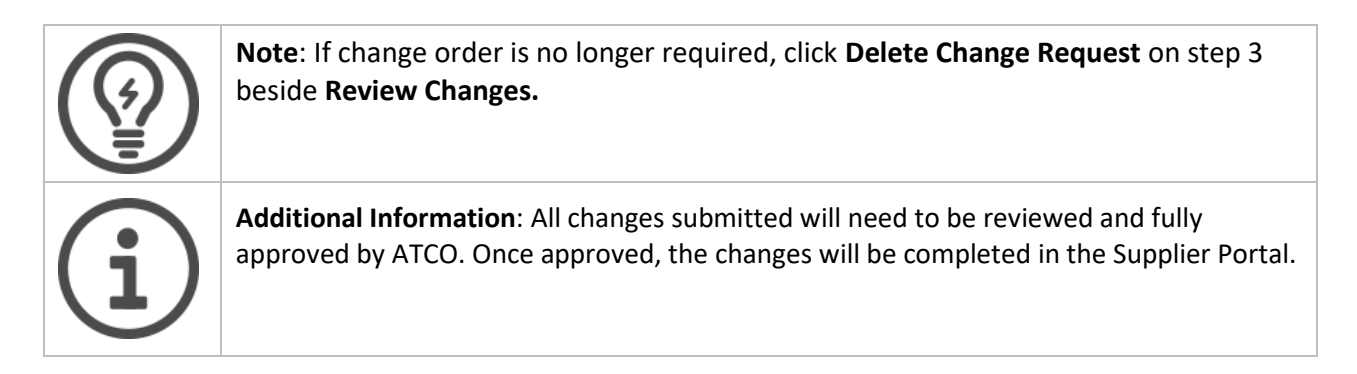

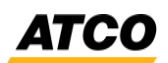

### <span id="page-21-0"></span>**Update Organization Details, Tax Organization Type or Supplier Type**

1. On the **Company Profile** and click on the **Organization Details.** Click the **Edit** button.

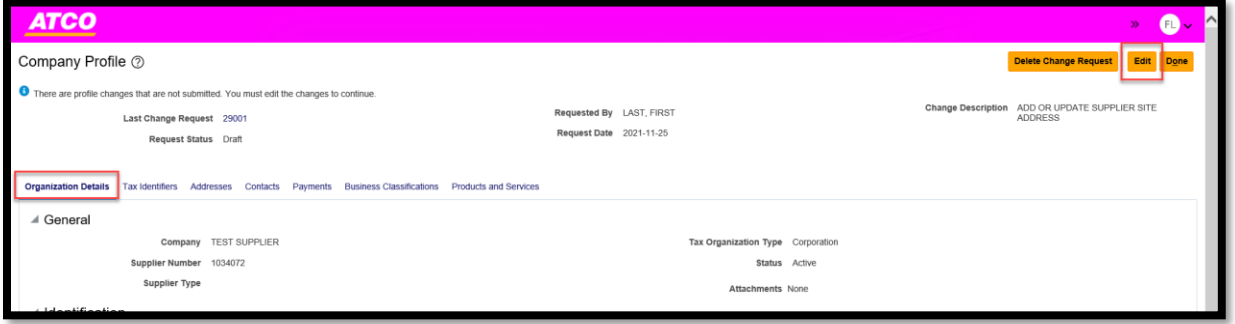

2. Update the information as required and enter comments in the **Change Description.** Click **Save,**  and then click **Review Changes.**

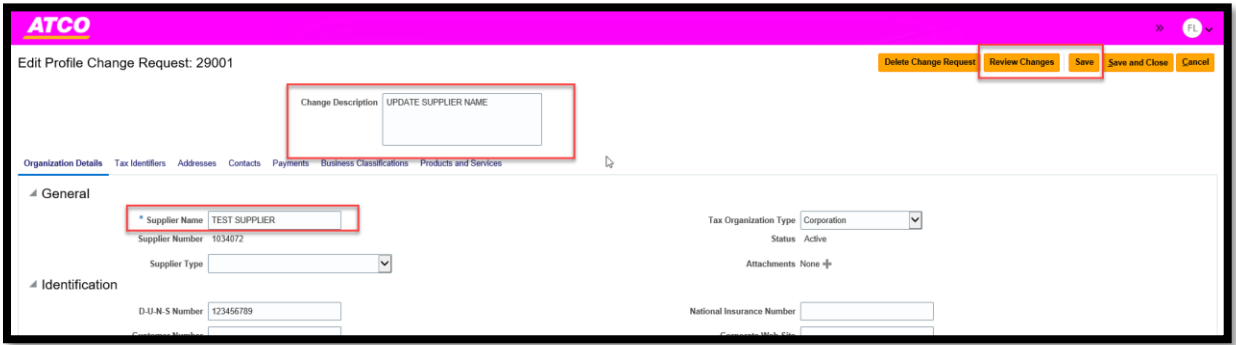

3. On the **Review Changes** screen, click **Submit.**

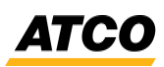

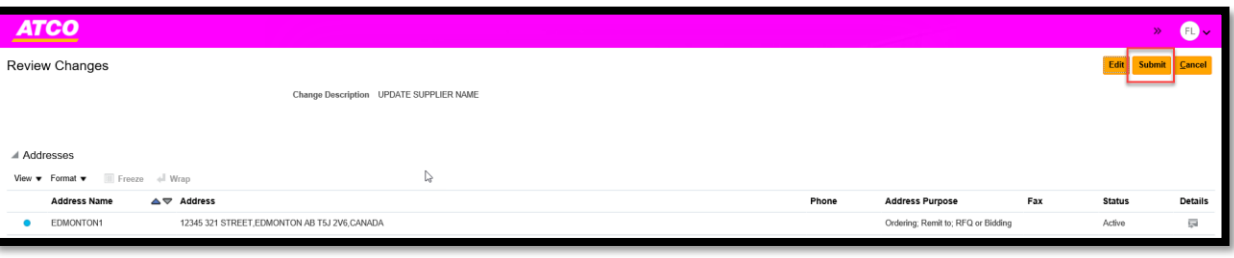

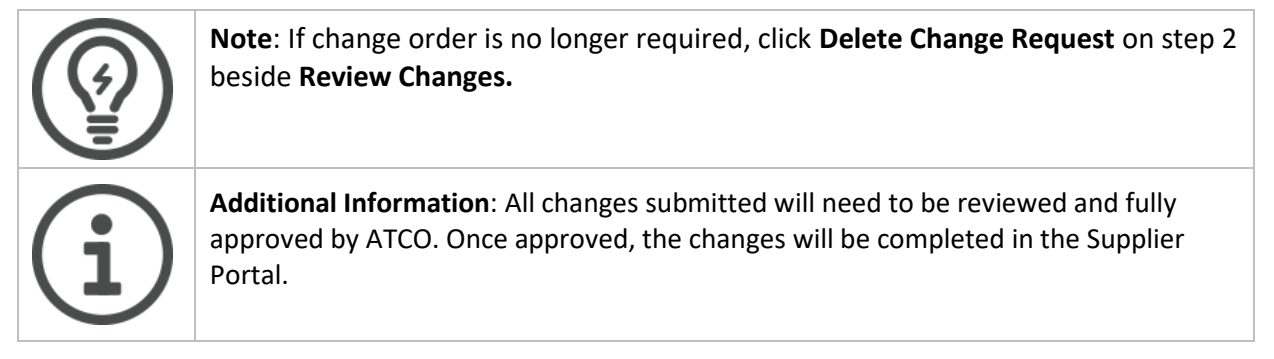

#### <span id="page-22-0"></span>**How to Lookup Your Oracle ID Supplier Number**

4. On the **Company Profile** and click on the **Manage Profile tab.**

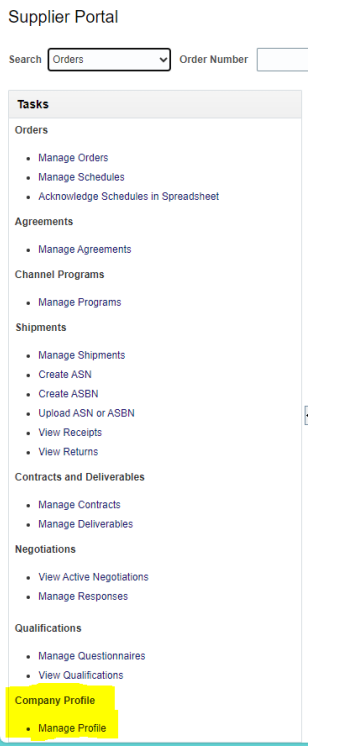

5. On the Organizational Details tab look under Supplier Number

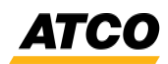

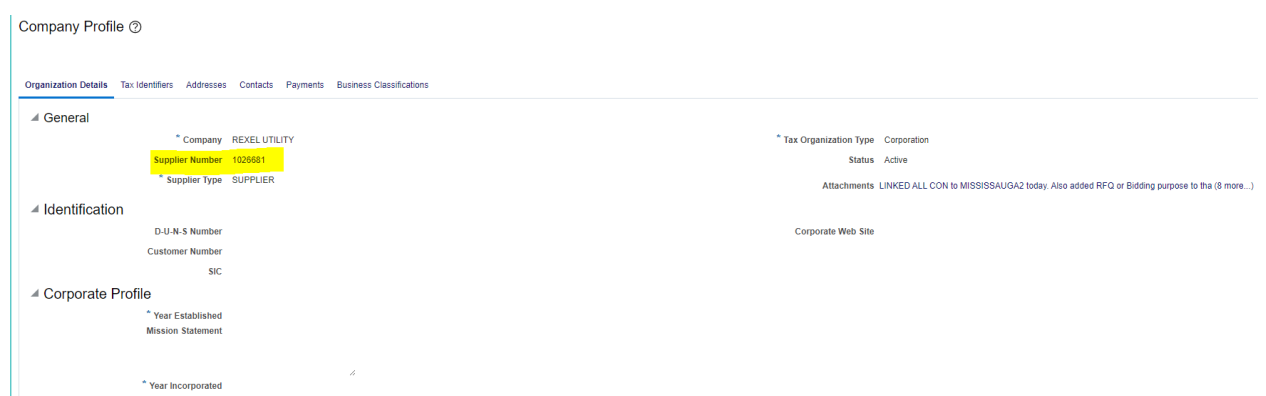

6. This is your Oracle Supplier Number

### <span id="page-23-0"></span>**Update Business Classifications/Products & Services category**

1. On the **Company Profile** screen, click on **Business Classifications.** Click the **Edit** button**.** 

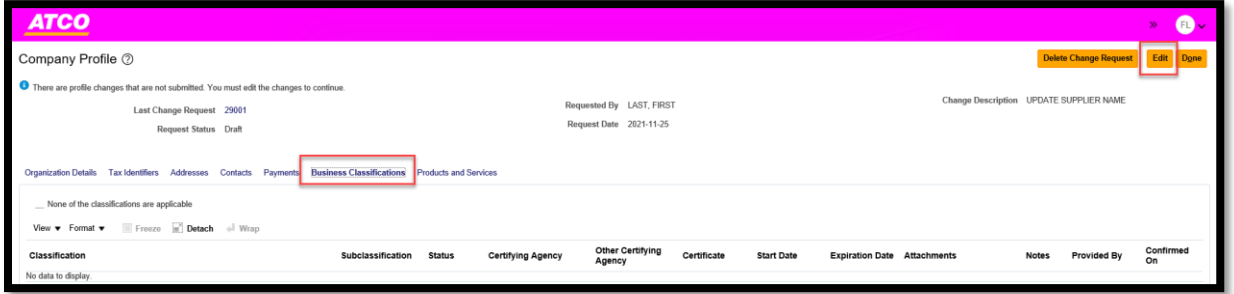

2. On the **Edit Profile Change Request** screen, click **Actions** and select **Add** or the '+' icon.

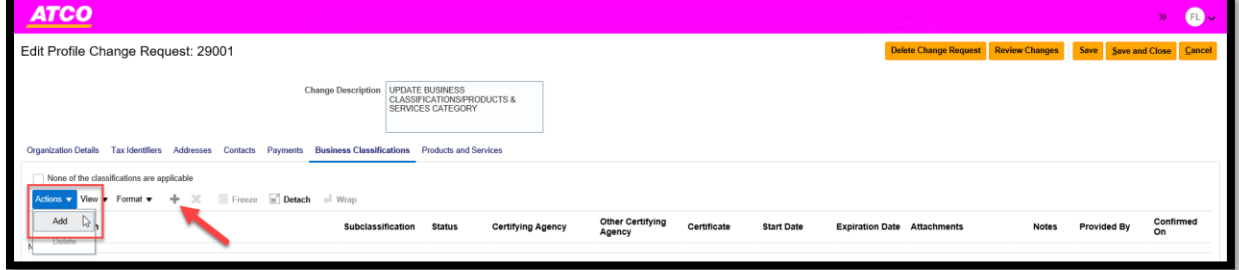

3. Enter the information that is required and add comments in the **Change Description.** Click **Save**  and then click on **review Changes.**

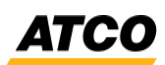

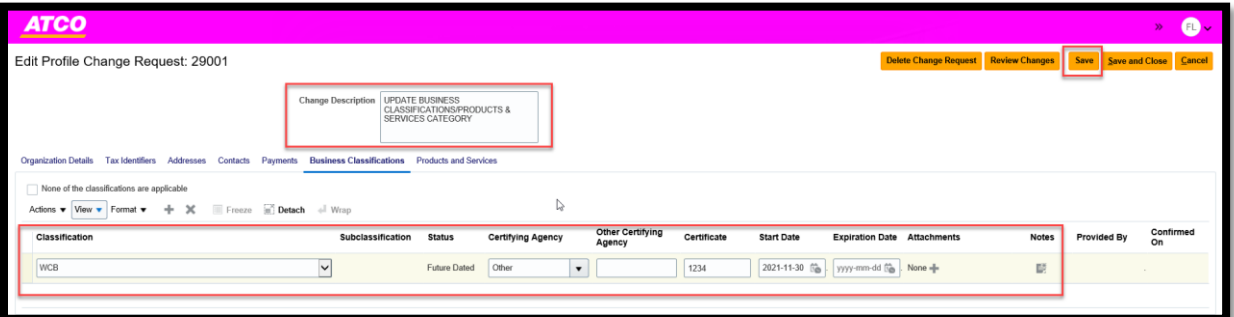

4. On the **Confirm Business Classification Updates** pop-up, click **Confirm.** Click **Review Changes**  button.

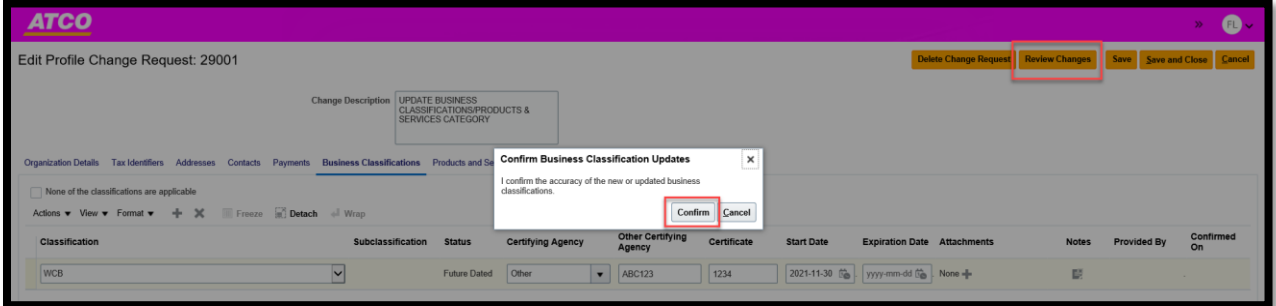

5. On the **Review Changes** screen, click **Submit.**

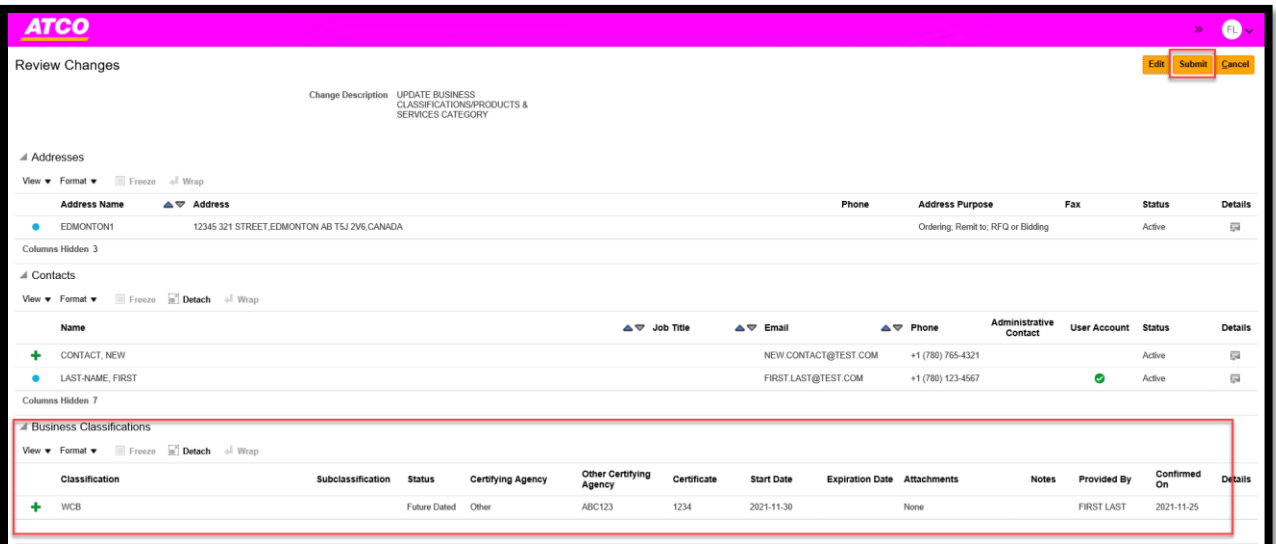

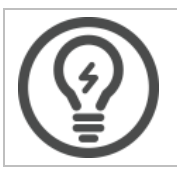

**Note**: If change order is no longer required, click **Delete Change Request** on step 4 beside **Review Changes.**

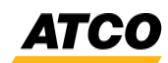

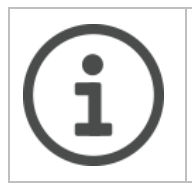

**Additional Information**: All changes submitted will need to be reviewed and fully approved by ATCO. Once approved, the changes will be completed in the Supplier Portal.

## <span id="page-25-0"></span>**Respond to Negotiations**

#### <span id="page-25-1"></span>**Accept Terms & Conditions**

1. On the **Homepage:** Click on the **Supplier Portal** tab and click on the **Supplier Portal** icon.

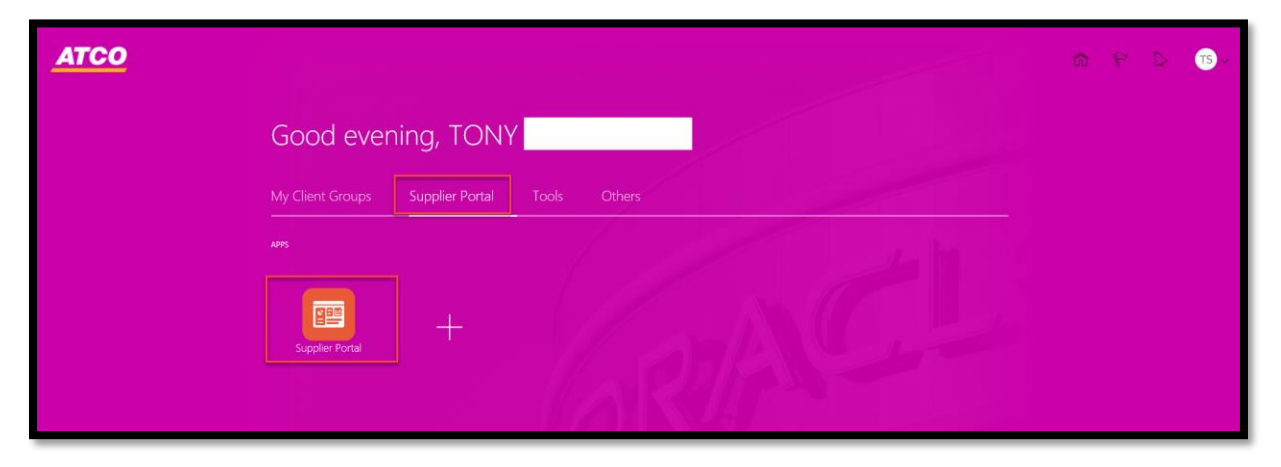

2. On the dashboard in the **Recent Activity,** there will be a Negotiation invitation. Click on the hyperlink.

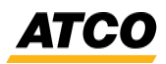

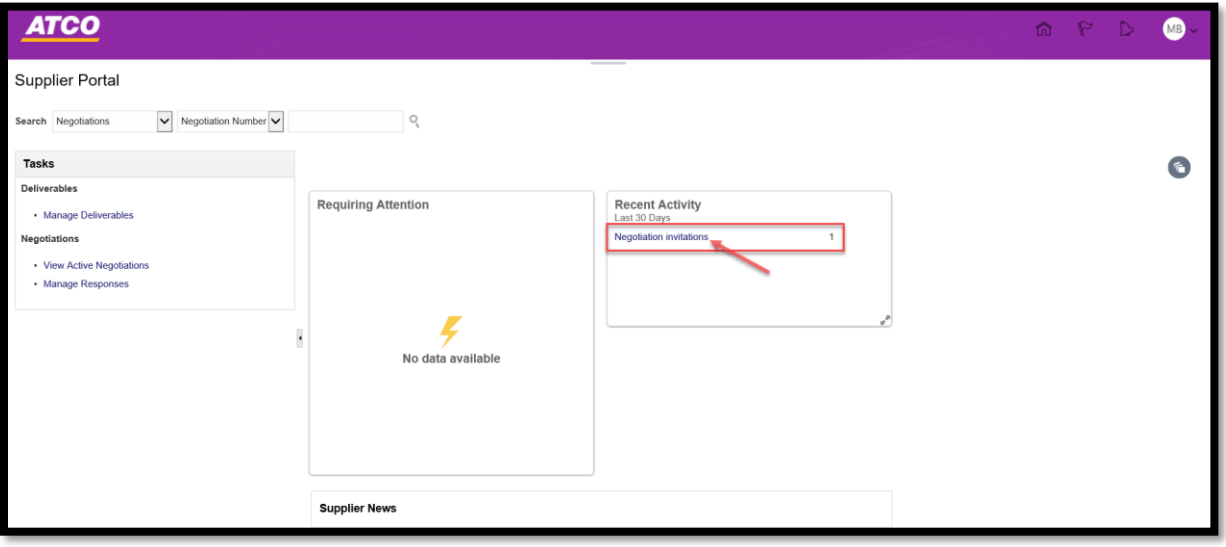

3. Accept Terms and Conditions by selecting **Accept Terms** or **Decline Terms.**

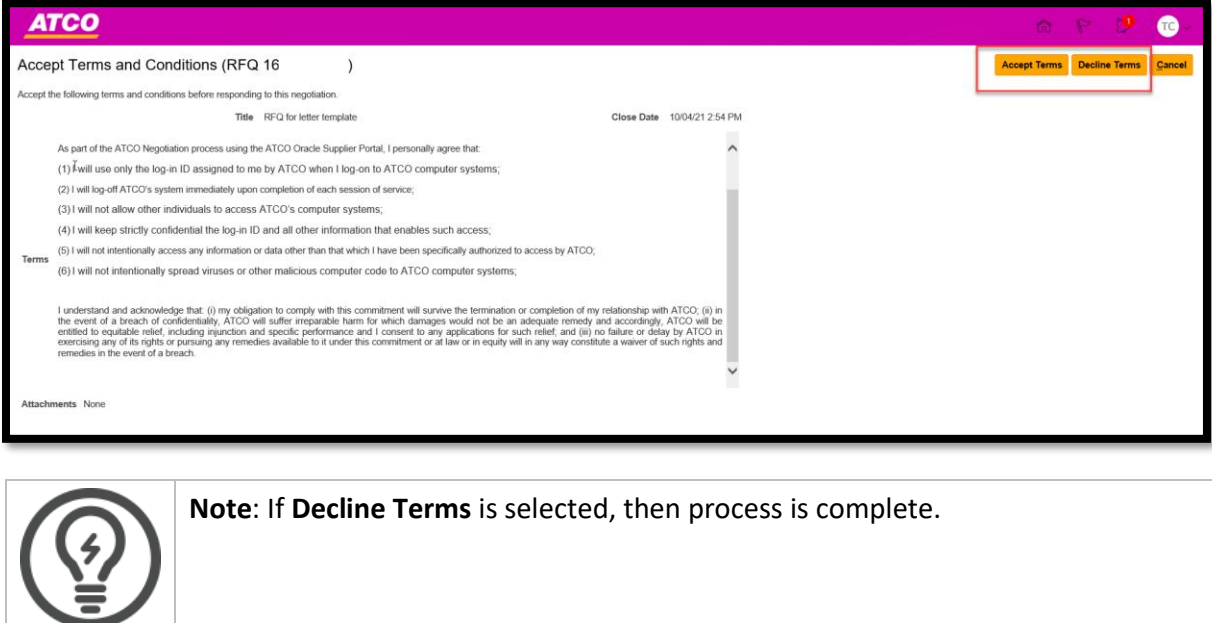

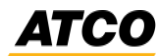

4. If **Accept Terms** is selected. Add Comments and click **Submit.**

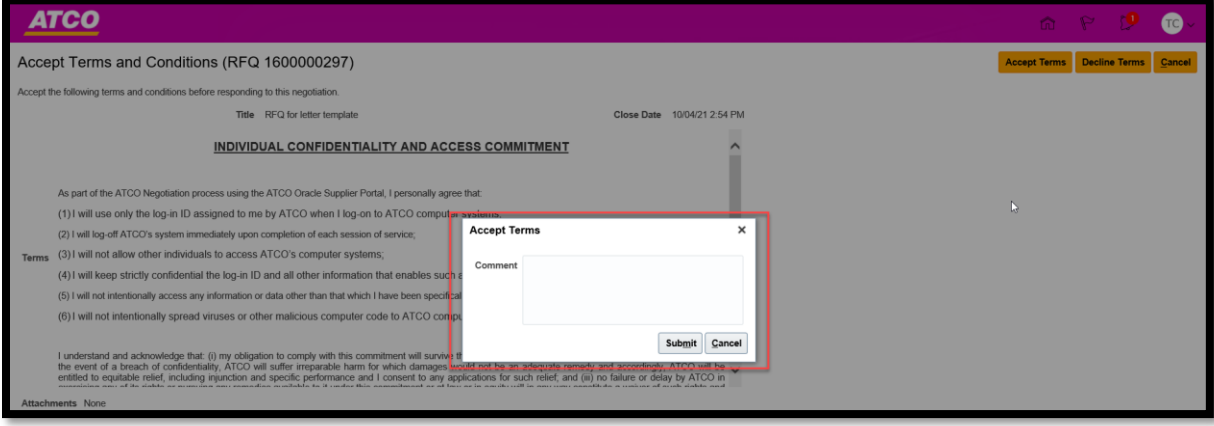

5. On the RFP screen, the screen is defaulted to the **Cover Page,** please review.

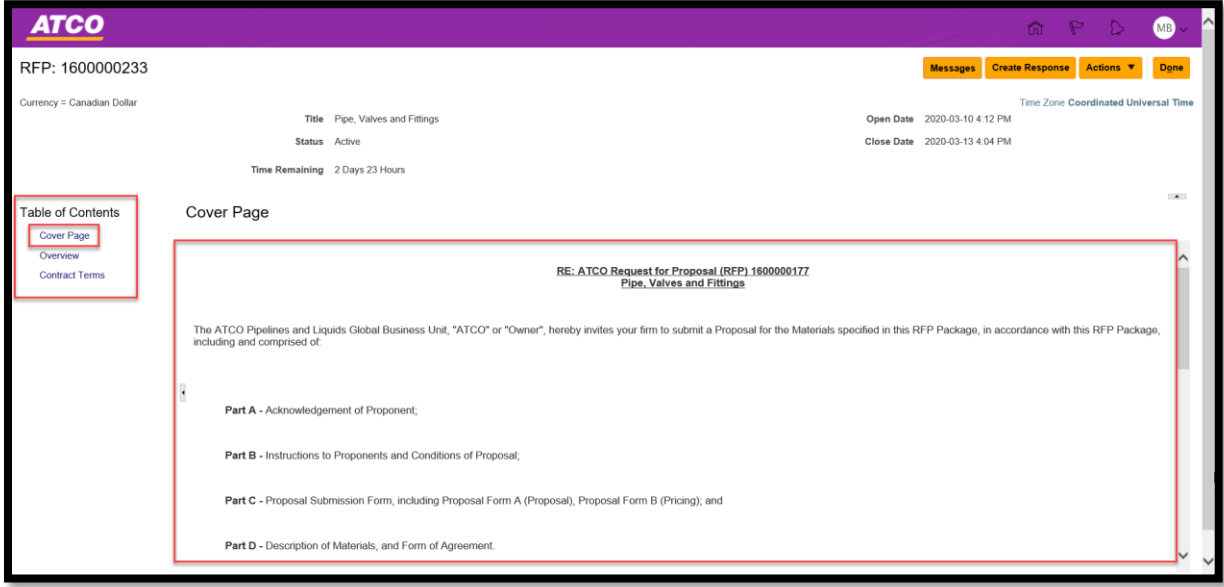

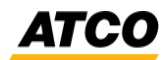

6. Under the **Table of Contents,** click on the **Overview** link to view the attachments.

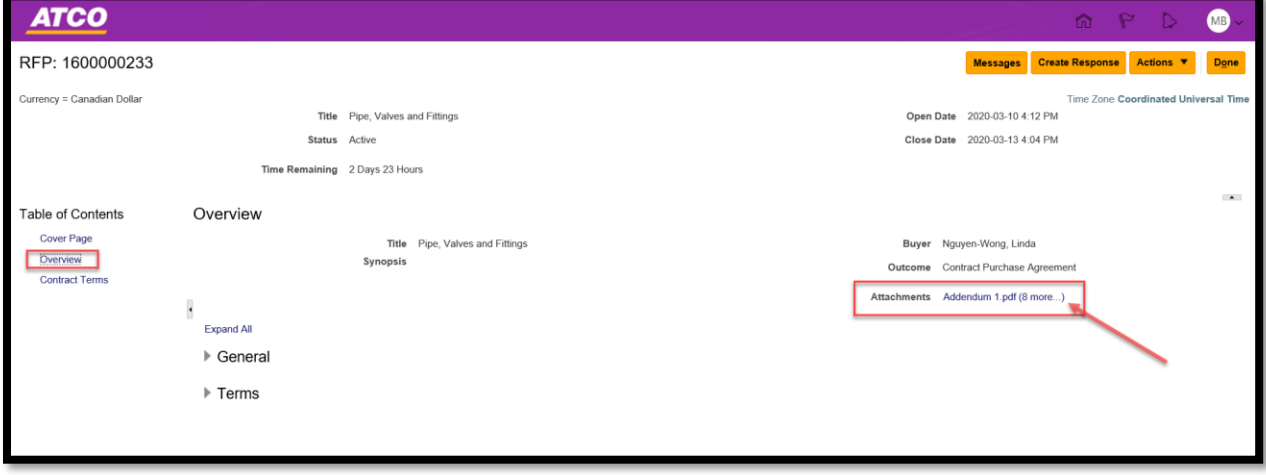

7. Select the attachments that are required to be reviewed and click **OK.**

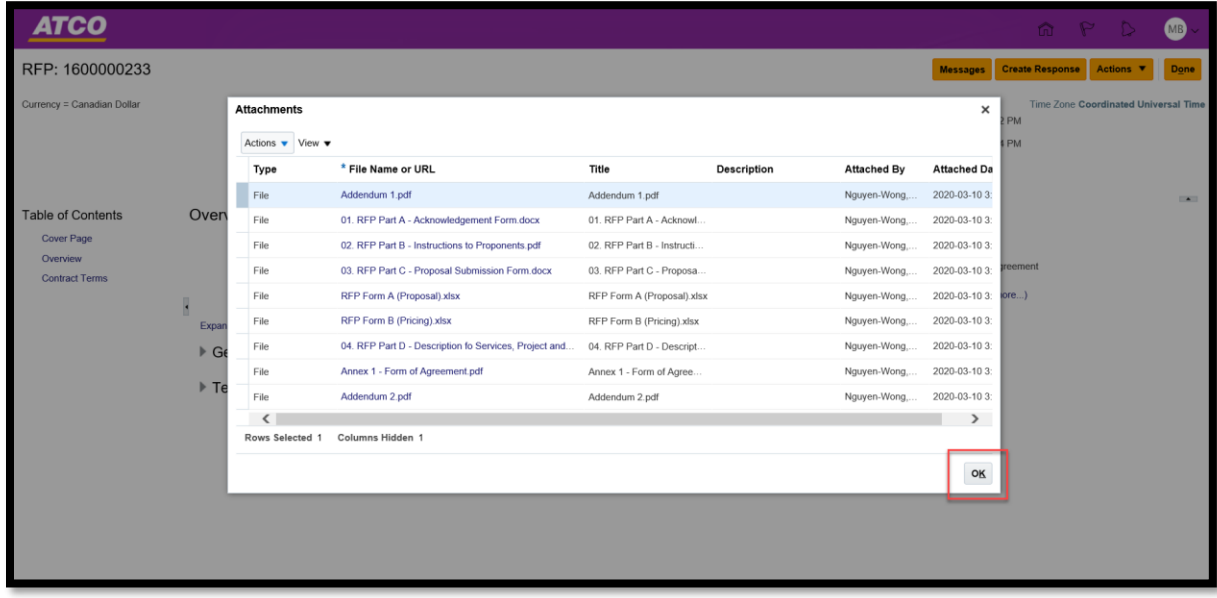

**ATCO** 

8. Click on **Create Response** to Accept Terms and Conditions.

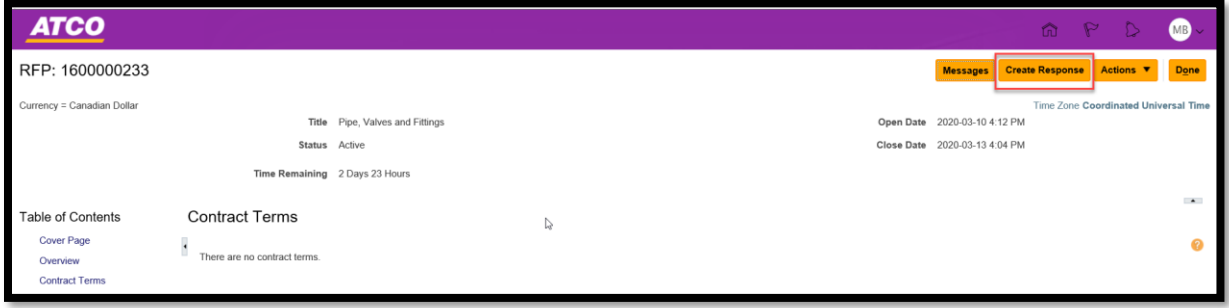

9. On the **Create Response** page, add attachments and 'Note to Buyer' if required. Click **Save.** Click **Next.** 

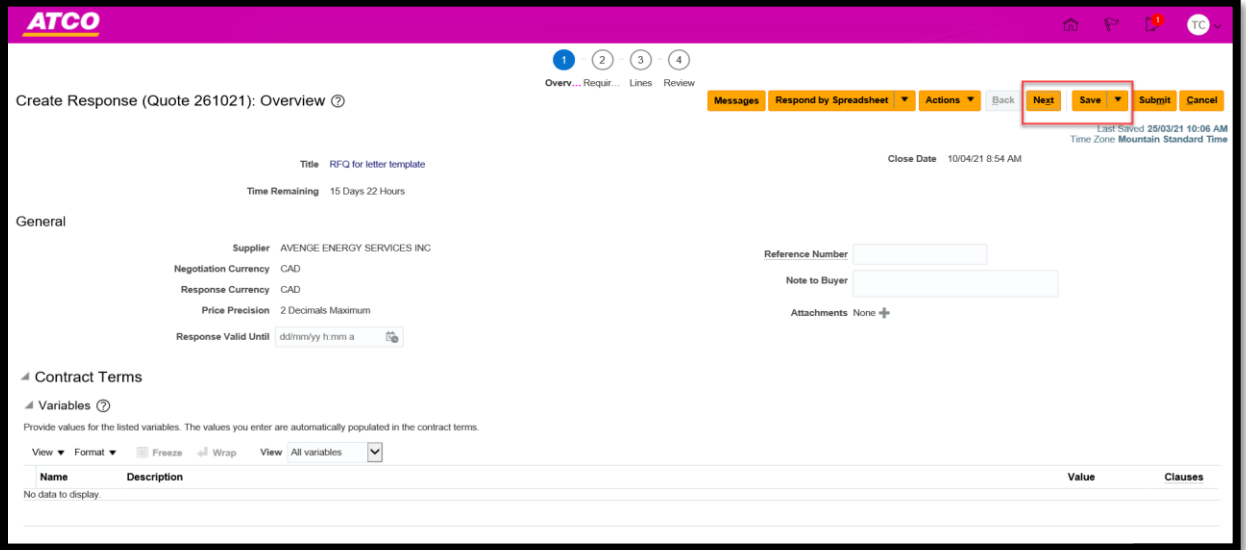

### <span id="page-29-0"></span>**Negotiation Messages**

10. To send a message, click on the **Message** button.

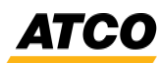

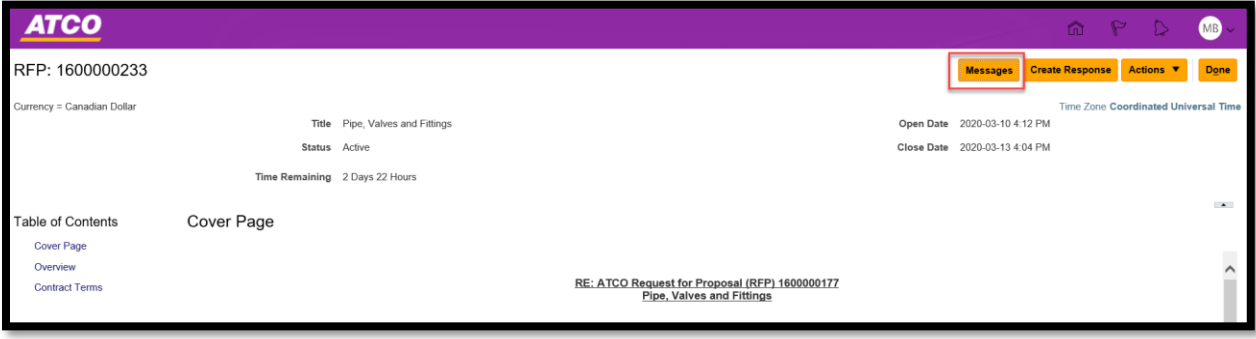

#### 11. Click '**+**' button.

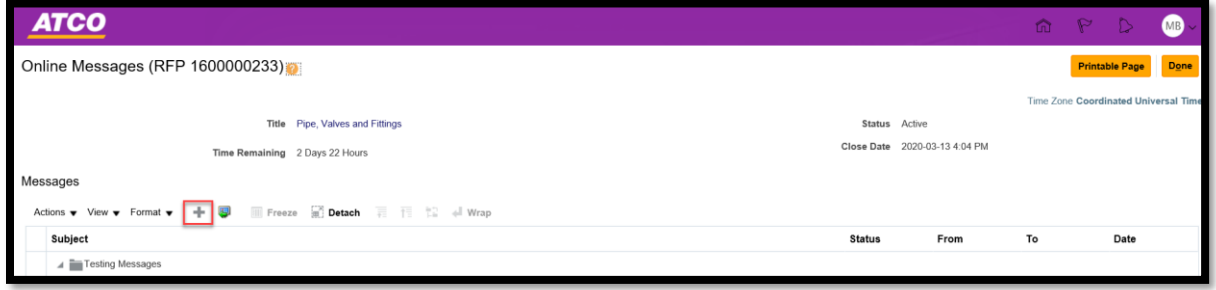

12. On the **Send Message** pop-up screen, enter the 'Subject' and 'Message' and click **Send.**

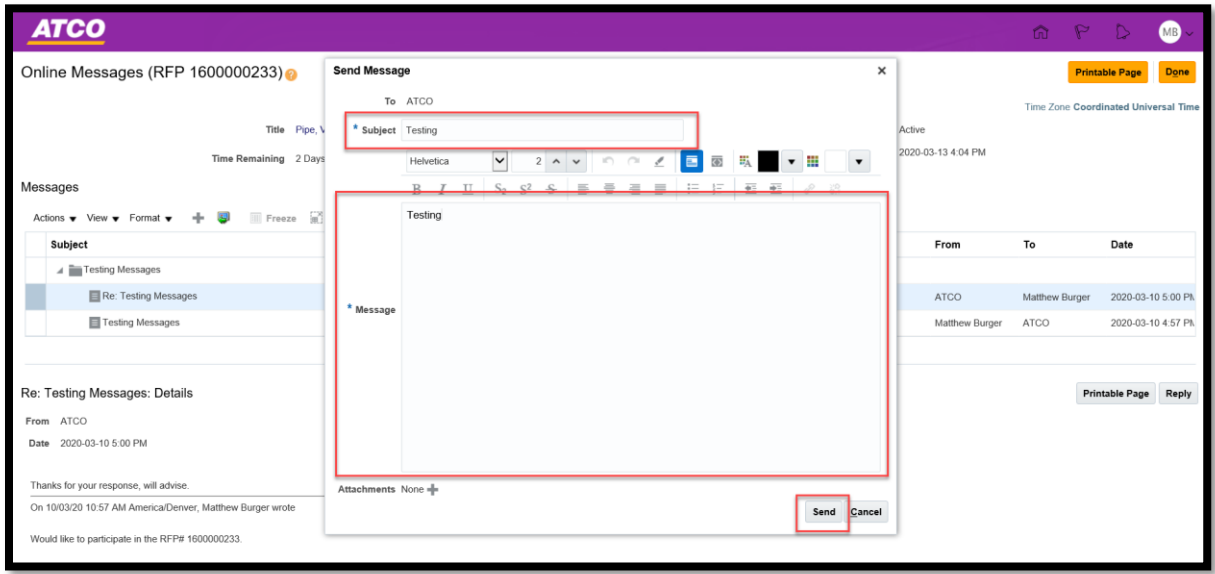

13. Review the **Requirements** screen. Click **Next.**

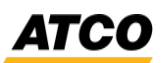

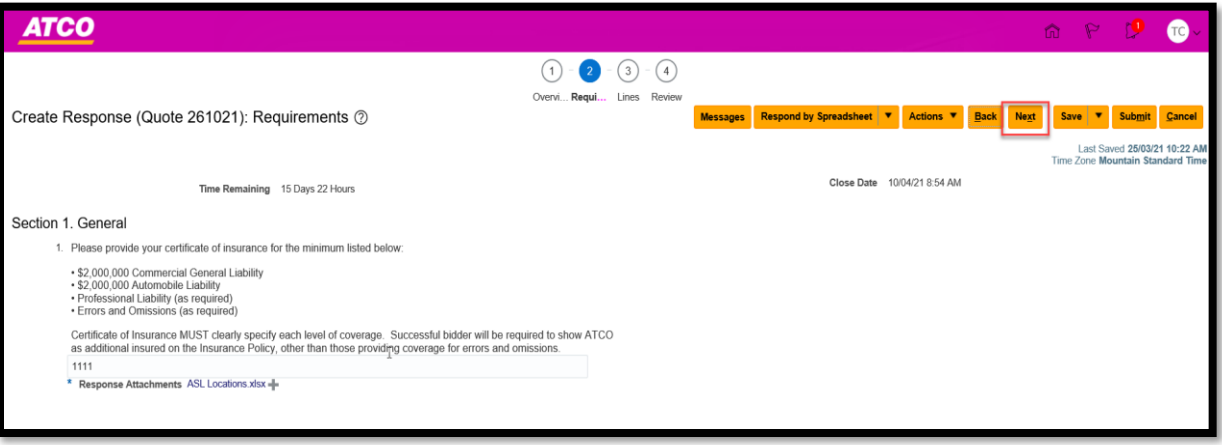

14. On the **Lines** page, enter the **Response Price**. Click **Save.** Click **Next.** 

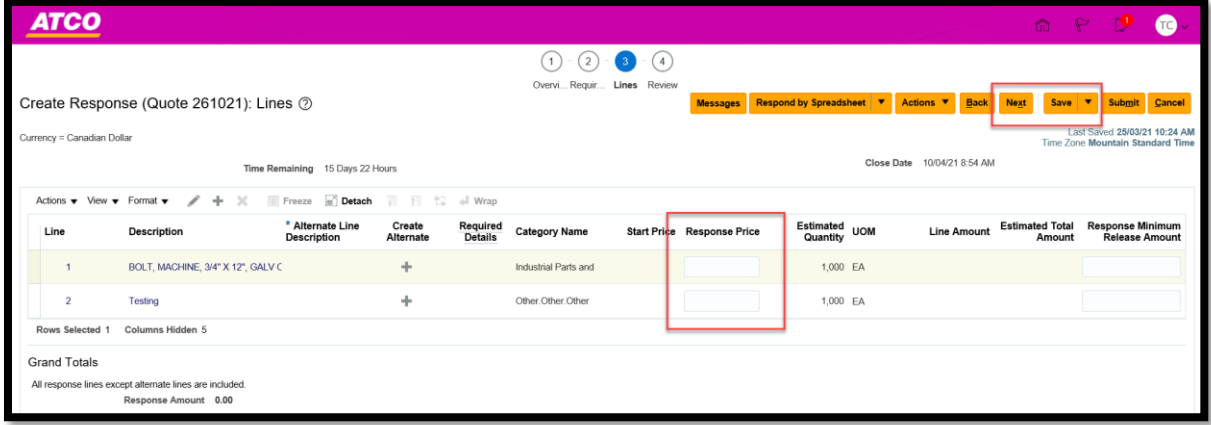

#### 15. Review and click **Submit.**

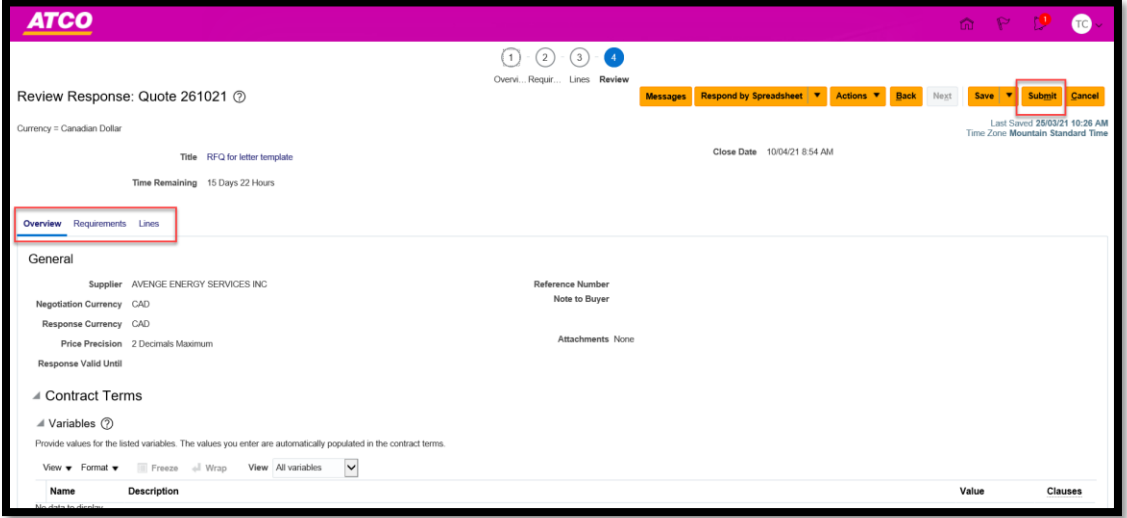

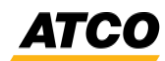

16. To view **Message** response, click on the graph and click on the hyperlink on the main dashboard.

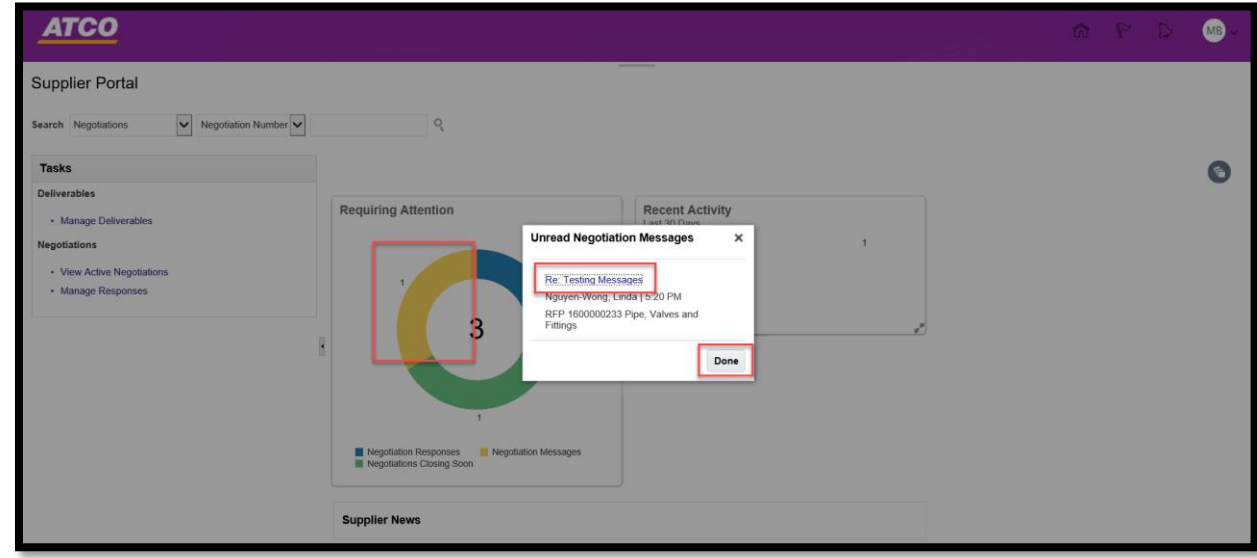

17. On the **Online Messages** screen, the message will be visible.

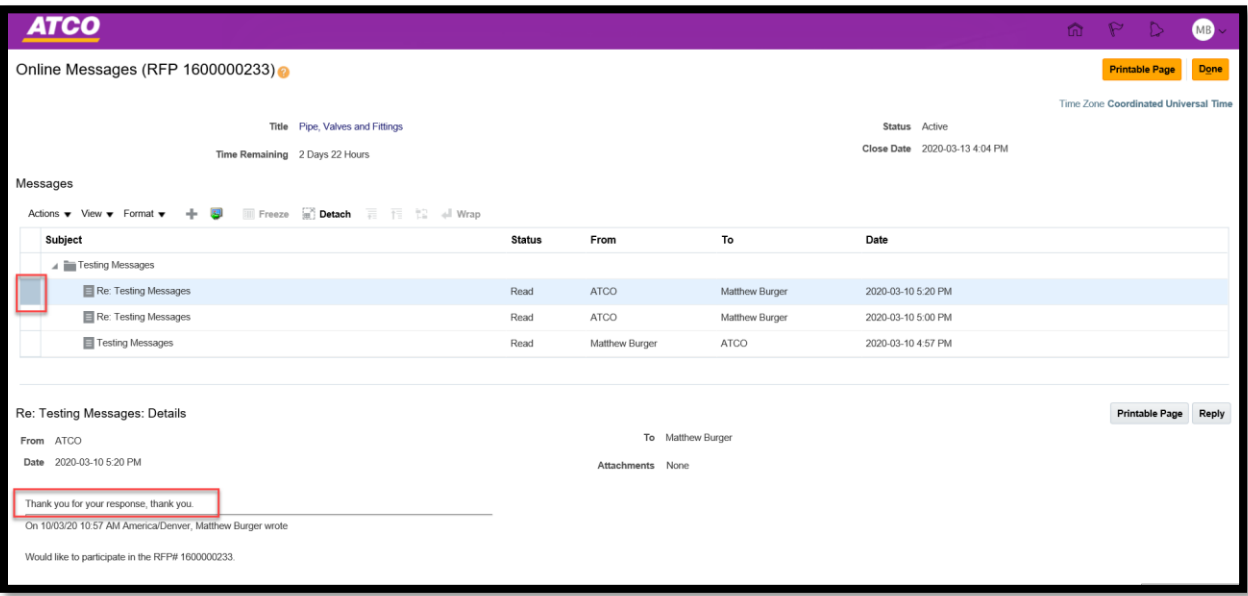

*ATCO* 

## <span id="page-33-0"></span>**Purchase Order**

#### <span id="page-33-1"></span>**Acknowledgment (Approve or Reject)**

1. Login and navigate to **Supplier Portal** page and click on **Manage Order.** 

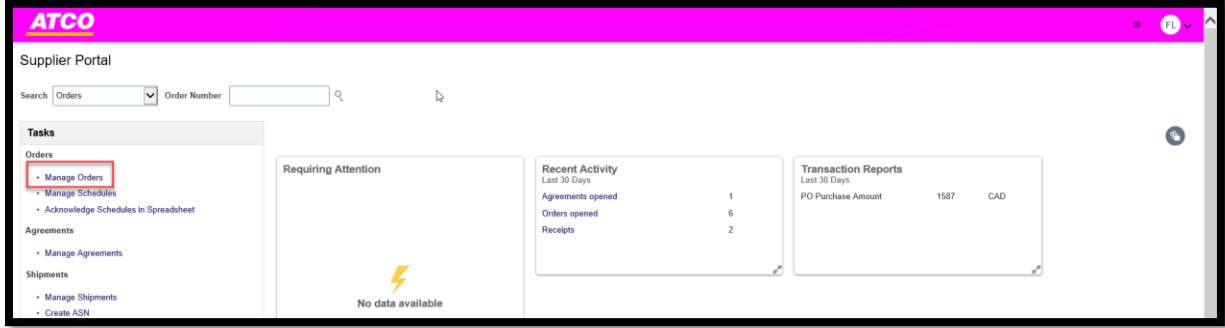

2. In the **Order** field, enter the purchase order number and click **Search.**

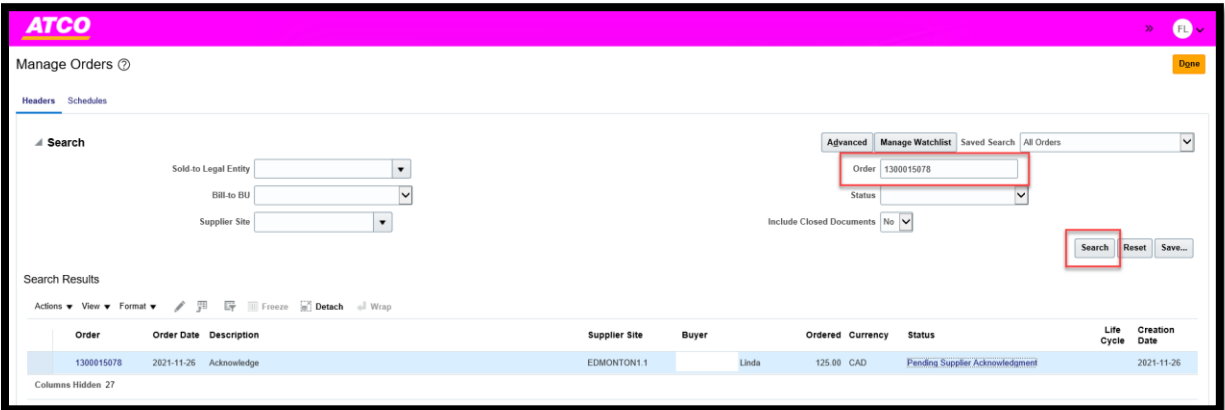

3. In the **Search Result** and click on the purchase order hyperlink.

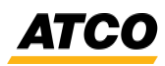

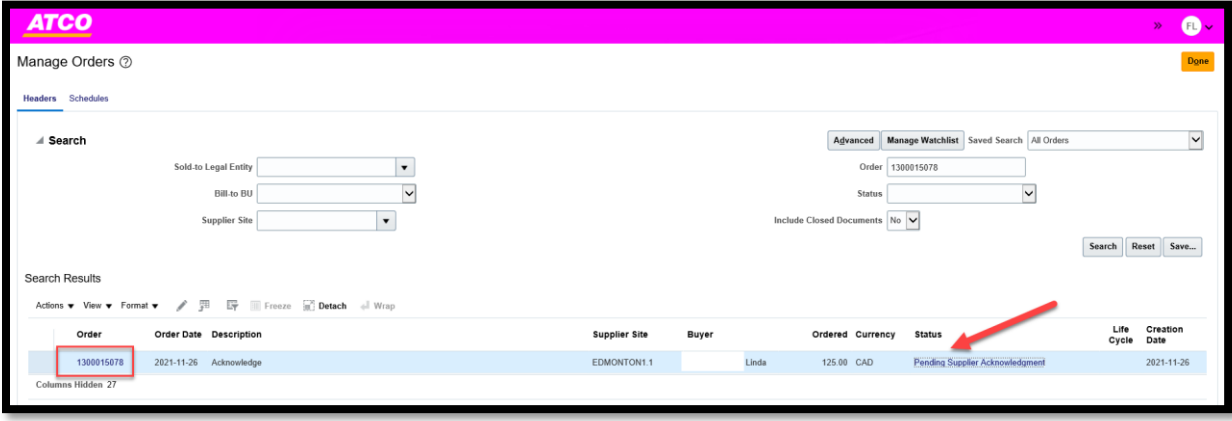

4. Highlight the line and click **Actions** and select **Acknowledge.** 

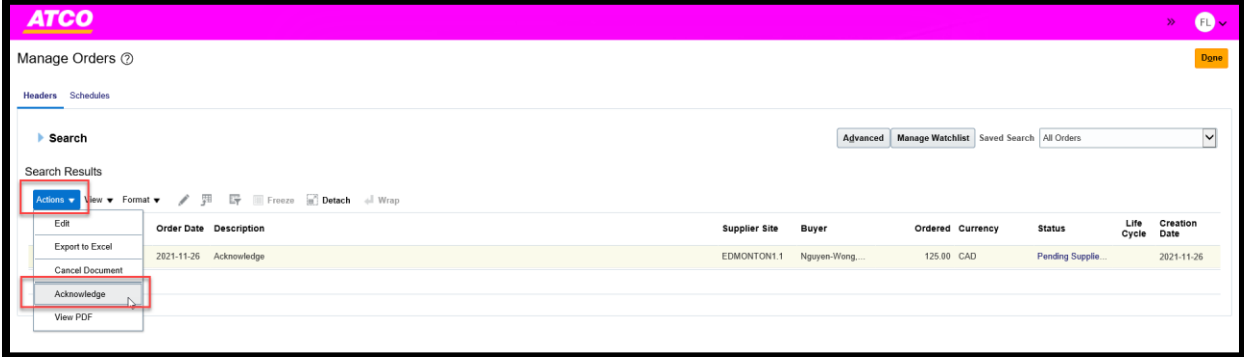

5. Enter **Acknowledgment Note** and click the **Accept** button.

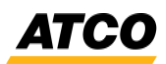

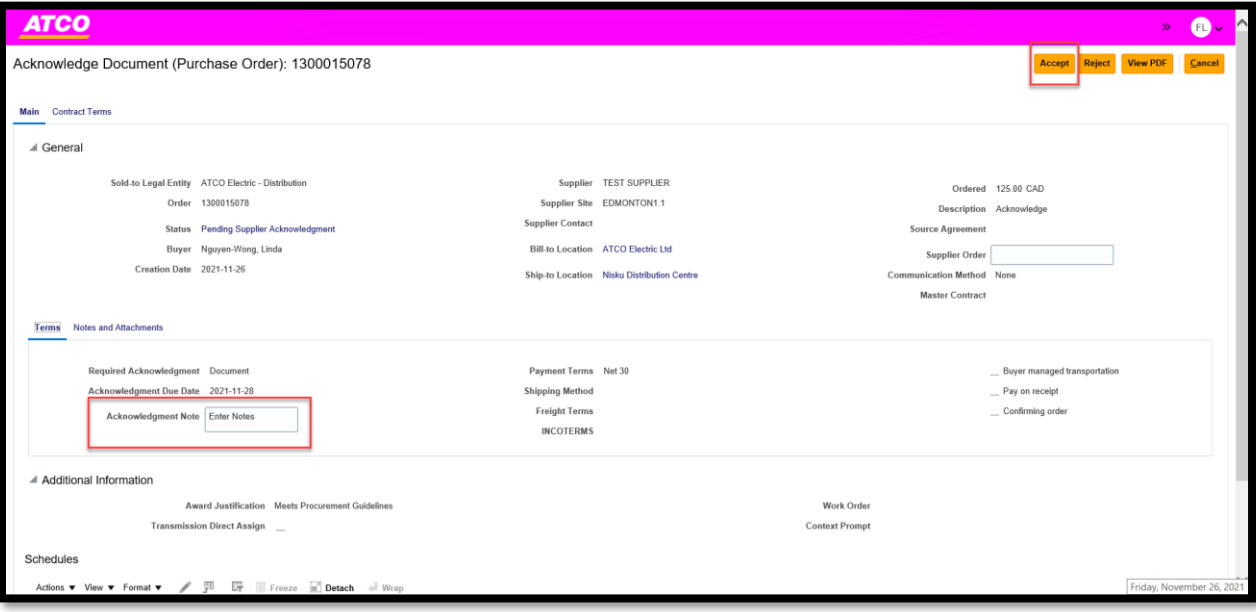

6. If you click on the **Reject** button, you have the option to enter the notes in the **Rejection Notes.**

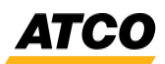

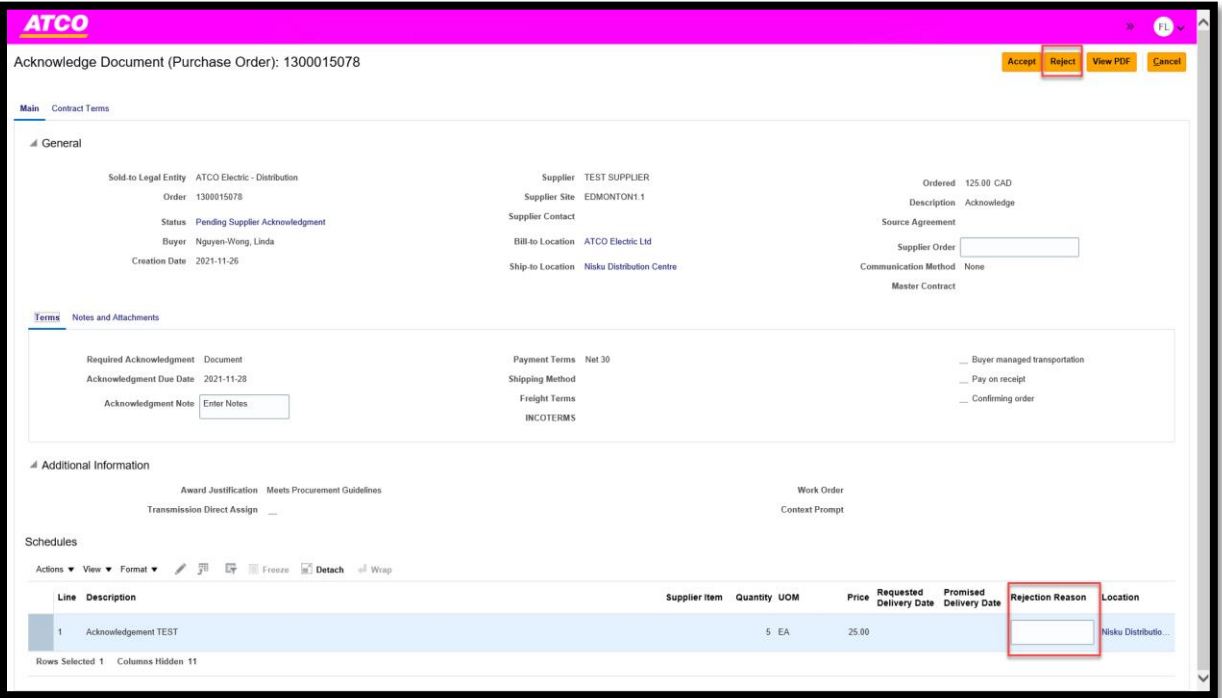

7. On the **Warning** pop-up, click **OK.** 

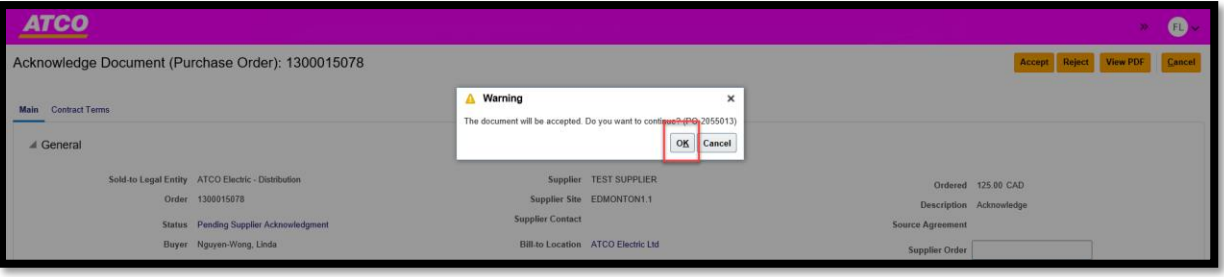

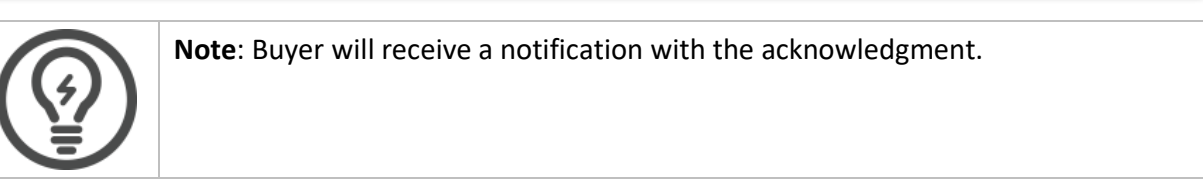

8. Search the purchase order and the status will be updated to **'Open'.**

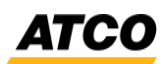

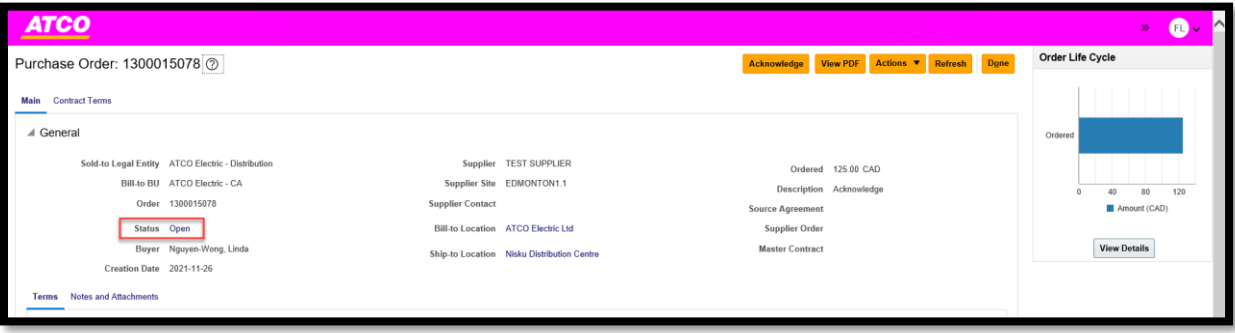

#### <span id="page-37-0"></span>**Reduction to quantity on Open Purchase Order.**

1. Login and navigate to **Supplier Portal** page and click on **Manage Order** or enter the purchase order number in the **Order Number** field and click on the magnifying glass.

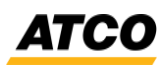

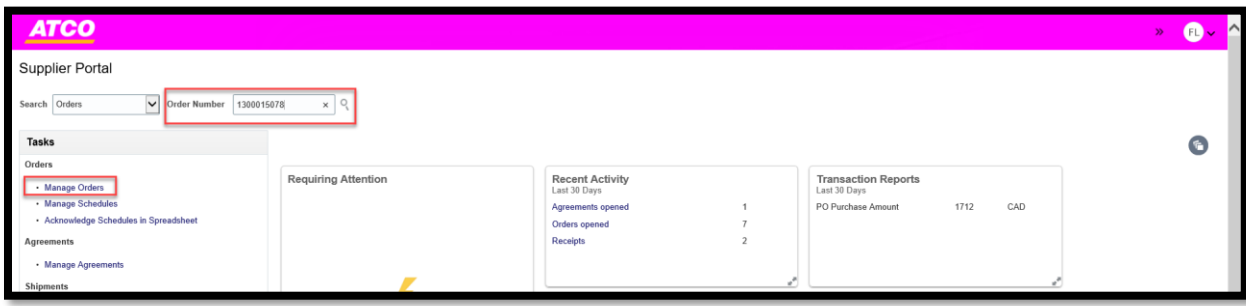

2. Click on **Actions** and select **Edit.**

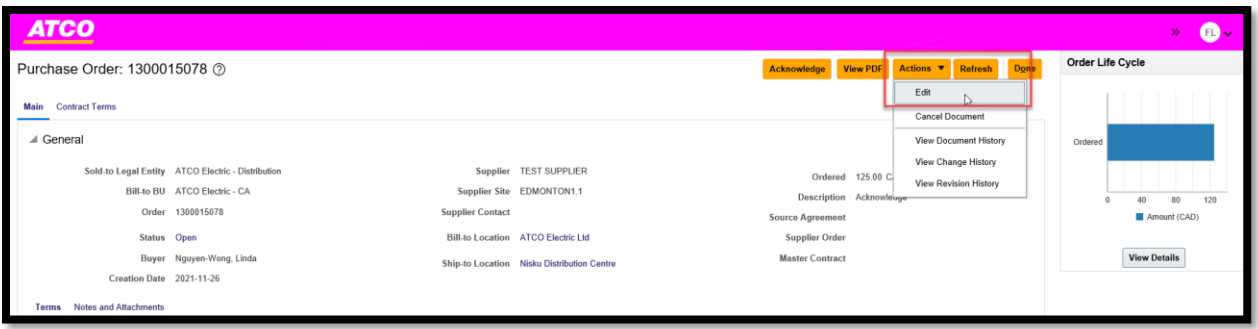

3. On the **Warning** pop-up screen, click **Yes.** Change completed will create a change order that will notify the buyer of the purchase order.

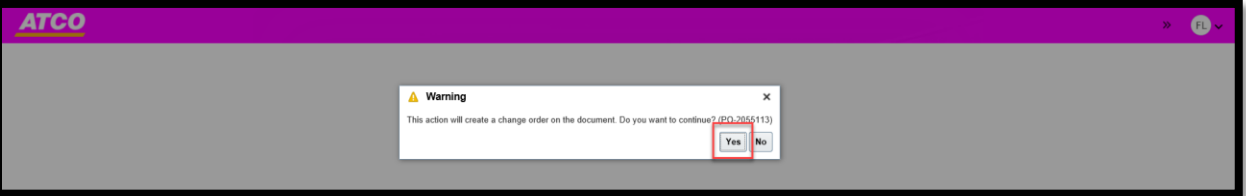

4. Enter comments in the **Description, quantity** and enter the **Change Reason.** Click **Submit.**

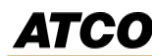

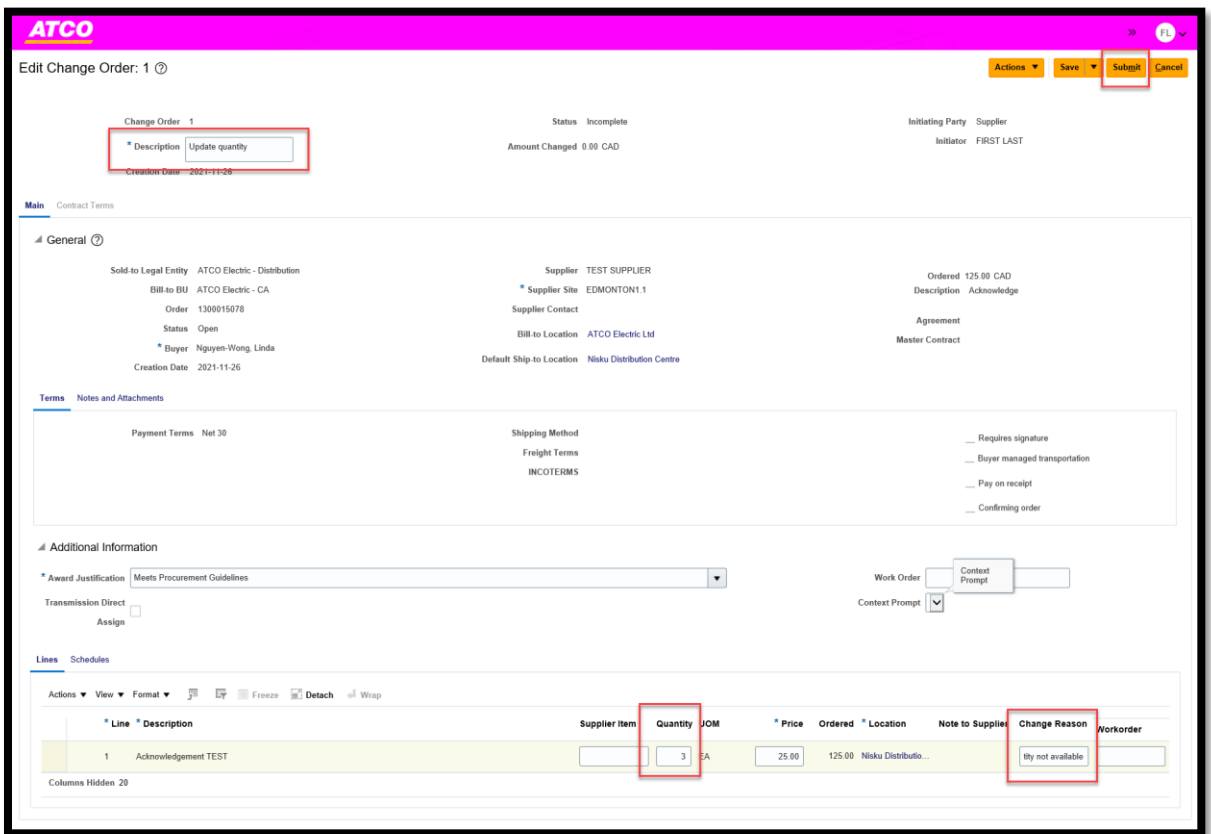

5. On the **Confirmation** pop-up, click **OK.**

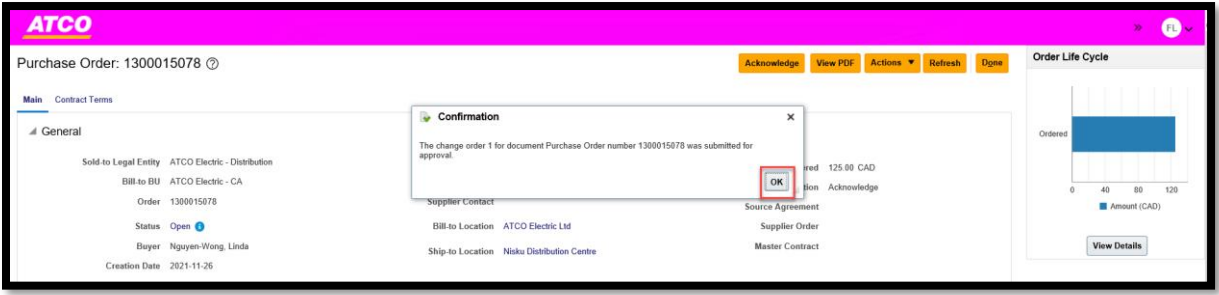

6. On the **Status** 'Open', if there is a  $\bullet$  you just have to hover over the icon, it will provide more information on the purchase order.

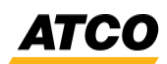

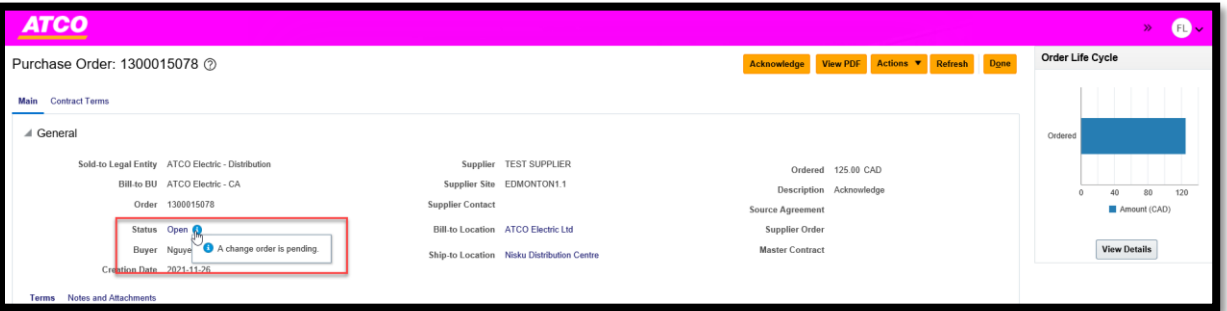

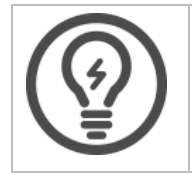

**Note**: The ownership of PO data remains with ATCO. Therefore, the Buyer needs to review the change order requested by the Supplier. Final authority remains with ATCO Procurement team to approve or reject the changes done on purchase order by the supplier.